**МБОУ Легостаевская СОШ №11**

**Интерактивные средства обучения в преподавании учебного предмета в условиях реализации ФГОС**

> **Выполнила: Учитель информатики Цыглимова Е.А.**

С.Легостаево, 2019

## **Содержание**

## **Глава 1. Интерактивные средства обучения в условиях внедрения ФГОС**

- 1.1. Особенности материально-технического, учебно-методического и информационного оснащения образовательного процесса в условиях реализации ФГОС.
- 1.2. Современные средства интерактивного обучения

# **Глава 2. Разработка учебного курса "Использование интерактивной доски Smart Board в образовательном процессе "**

- 2.1 Цели, задачи и учебно-тематический план учебного курса «Использование интерактивной доски Smart Board в образовательном процессе»
- 2.2 Содержание обучения по теме «Установка и настройка интерактивной доски и ее программного обеспечения»
- 2.3 Содержание обучения по теме «Базовые возможности интерактивной доски SMART Board»
- 2.4 Содержание обучения по теме «Работа с ПО интерактивной доски SMART Board»

## **Заключение**

## **Список литературы**

#### **Введение**

Профессиональный рост учителя сопровождается поиском новых методик, что зачастую сопровождается ошибками, заблуждениями, преодолением себя и чувством удовлетворения. Современный учитель как никогда ранее нуждается в профессиональном сопровождении со стороны методической службы школы, задача которой состоит в создании условий для формирования и развития ключевых профессионально-педагогических компетентностей учителей.

В системе организации методической школы работы большую роль играют методические обучающие семинары, которые знакомят педагогов с новейшими достижениями науки и продуктивного педагогического опыта, а также позволяют познакомиться с опытом коллег коллектива. Семинары способствуют развитию предметно-методологической компетентности педагогов, совершенствуют умение транслировать передовой положительный опыт учителей в педагогическое сообщество.

Учитель информатики в школе традиционно выступает в роли организатора семинаров-практикумов по вопросам внедрения современных информационных технологий в профессиональную деятельность учителя.

В настоящее время, в связи с введением ФГОС начального и общего образования второго поколения, особенно актуальным является повышение квалификации учителей в области использования интерактивного оборудования в преподавании учебных дисциплин. Поэтому тема нашей работы «Интерактивные средства обучения в преподавании учебного предмета в условиях реализации ФГОС» является актуальной.

В результате работы на семинарах учителя должны овладеть методами и приёмами работы с интерактивной доской, научиться использовать возможности программного обеспечения для интерактивной работы как входящего в комплект поставки, так и свободных доступных ЦОР в Интернет. Также смогут создавать собственные интерактивные уроки.

**Объект исследования**: интерактивные средства обучения в условиях

внедрения ФГОС.

**Предмет исследования**: использование интерактивного оборудования на уроках в школе.

**Цель исследования**: разработать учебный курс для учителей по использованию интерактивной доски Smart Board на уроках.

#### **Задачи исследования**:

1. Проанализировать требования к материально-техническому, учебнометодическому и информационному оснащению образовательного процесса в условиях реализации ФГОС второго поколения для школ.

2. Провести обзор основных типов интерактивных досок, их функциональных возможностей и принципов работы.

3. Разработать программу и содержание учебного курса по использованию интерактивной доски Smart Board и программного обеспечения к ней на уроках в школе.

Практическая значимость работы: подготовленные учебно-методические материалы будут использованы для организации обучения учителей в МБОУ Легостаевской СОШ №11.

## **Глава 1. Интерактивные средства обучения в условиях внедрения ФГОС**

## **1.1. Особенности материально-технического, учебно-методического и информационного оснащения образовательного процесса в условиях реализации ФГОС**

Федеральные государственные образовательные стандарты – один из основных инструментов реализации конституционных гарантий права человека и гражданина на образование. Установление федеральных государственных образовательных стандартов представляет собой конституционную норму. В ст. 43 Конституции России, излагающей содержание и гарантии права на образование, говорится: «Российская Федерация устанавливает федеральные государственные образовательные стандарты, поддерживает различные формы образования и самообразования». [5]

Государственные образовательные стандарты вводятся в систему нормативно-правового обеспечения развития образования на основе закона Российской Федерации «Об образовании». Образовательные стандарты выступают как важнейший нормативный правовой акт Российской Федерации, устанавливающий систему норм и правил, обязательных для исполнения в любом образовательном учреждении, реализующем основные образовательные программы.

С принятием Стандарта не только государство может требовать от ученика соответствующего образовательного результата. Важно и то, что ученик и его родители вправе требовать от школы и государства выполнения взятых ими на себя обязательств. В этом контексте Стандарт — средство обеспечения стабильности заданного уровня качества образования и его постоянного воспроизводства и развития. Будучи стабильным в течение определенного диапазона времени, он в то же время динамичен и открыт для

изменений, отражающих меняющиеся общественные потребности  $\mathbf{M}$ возможности системы образования по их удовлетворению.

Вместе с тем стандарты способны одновременно обеспечить преемственность и обновление системы образования лишь в случае, если они основаны на получивших широкое признание в России и в мире педагогических Именно психологических  $\overline{M}$ подходах  $\mathbf{M}$ илея. фундаментальность подходов обеспечивает многообразие и гибкость конкретных решений.

Стратегическая задача развития школьного образования в настоящее время заключается в обновлении его содержания, методов обучения и достижении нового качества его результатов. Особенностью сегодняшнего этапа развития России является то, что происходящие в стране социальноэкономические преобразования совпали по времени с общемировыми тенденциями перехода от индустриального к информационному обществу; обществу, основанному на знаниях. Главные факторы, влияющие на развитие образования сегодня - это поворот к личности обучаемых (развитие личности смысл и цель современного образования), и развитие процессов глобализации. Для России как части мирового сообщества – это еще и новые требования формирующегося информационного общества к системе образования.

Стратегическая задача развития школьного образования в России обеспечение инновационного сценария развития страны на долгосрочную перспективу.

Эти во многом принципиально новые требования обусловливают изменение сложившихся ранее представлений о сущности готовности человека к выполнению профессиональных функций и социальных ролей, инновационному поведению и т.д. В настоящее время деятельность человека  $\overline{B}$ большей степени становится принципиально инновационной. **BCC** Существенно сокращается значимость и сужается круг репродуктивной деятельности, связанной, как правило, с использованием традиционных

технологий, растет инновационная активность человека во всех областях его деятельности. Эти процессы и тенденции могут получить дальнейшее эффективное развитие только в условиях становления инновационной системы образования – системы, ориентированной на новые образовательные результаты.

Создание Стандартов первого поколения было, прежде всего, инициировано потребностями решения актуальных в то время задач обеспечения нормативно-правового регулирования содержания и результатов школьного образования в условиях возникшей в начале 90-х годов ситуации многообразия образовательных систем. Реальная угроза развала единого образовательного пространства страны определила основное назначение Стандартов того времени – сохранение единого базового ядра образования в российских школах счет введения инвариантного за минимально допустимого (достаточного) уровня содержания и требований к подготовке выпускников. [5]

Надо отметить, что эту задачу Стандарты первого поколения выполнили. Но, вместе с тем, они (во многом невольно и вопреки самой идеологии их создания) стали фактором не столько стабилизации, сколько консервации школьного образования, направленного на реализацию прежних целей и задач школы, в условиях отсутствия внятной идеологии. Это и создало те противоречия, которые стали причиной их неприятия со стороны общественности, ряда учителей, рассматривавших все части версии Стандартов первого поколения как «тормоз» в развитии инновационных процессов в школьном образовании.

В условиях новых социальных реалий в России, перехода человечества к постиндустриальному, информационному этапу своего развития и экономике, основанной на информационных технологиях и знаниях, образование становится важнейшим ресурсом социально-экономического, политического и культурного развитии страны.

 $\overline{7}$ 

Признаком времени является повышенная профессиональная мобильность. Современному человеку в течение жизни приходится неоднократно менять сферу занятости и осваивать новые профессии. Это привело к тому, что на смену ведущего при построении и развитии образовательных систем лозунга «Образование для жизни» пришел лозунг «Образование на протяжении всей жизни».

На первый план выходит важнейшая социальная деятельность – обеспечения способности системы образования гибко реагировать на запросы личности, изменение потребностей экономики и нового общественного устройства. Важнейшее значение приобретают социальные эффекты, производимые образованием - эффекты консолидации общества и формирования гражданской идентичности (национальной, общероссийской, общечеловеческой), снижения рисков социально-психологической напряженности между различными этническими и религиозными группами населения, эффекты социального «лифта» и социального «миксера» и достижения социального равенства отдельных личностей с разными стартовыми возможностями.

«Развивающемуся обществу – подчеркивается в «Концепции модернизации Российского образования» - нужны современно образованные, нравственные, предприимчивые люди, которые могут самостоятельно принимать решения, ...прогнозируя их возможные последствия, отличаются мобильностью, ... способны к сотрудничеству, ... обладают чувством ответственности за судьбу страны, ее социально-экономическое процветание». Образование, таким образом, должно стать важнейшим, конкурентоспособным, институтом социализации подрастающего поколения, ориентиром в достижении средствами образования идеалов социального равенства и консолидации граждан, благосостояния, стабильности и процветания России. [5]

Появление новых вызовов времени вынуждает отвечать на них модернизацией школьного образования. Эти вызовы порождают новые

требования к образованию и его результатам и поэтому требуют разработки нового поколения Стандартов.

В условиях внедрения федерального государственного стандарта второго поколения, в основу которого положен системно-деятельностный подход, особую актуальность приобретает использование интерактивных технологий. Они способствуют целостному развитию личности ученика за счет активной самостоятельной познавательной и мыслительной деятельности.

Эффективной реализации интерактивных технологий могут в значительной степени содействовать современные технические интерактивные средства. С использованием интерактивных средств становится возможным проведение экспериментов, использование вещественных и виртуально-наглядных моделей объектов и явлений, цифровое (электронное) измерение; наблюдения (включая наблюдение микрообъектов), определение местонахождения, наглядное представление и анализ данных; использования цифровых планов и карт, спутниковых изображений и т.п. Таким образом, интерактивные средства позволяют с большой эффективностью реализовать прикладную направленность процесса обучения, развивать межпредметные связи. В то же время они содействуют активному взаимодействию всех участников образовательного процесса, в связи, с чем интерактивные технические средства могут рассматриваться именно как средство реализации интерактивных технологий обучения.

В настоящее время понятие «интерактивные технологии в школе» наполнилось новым смыслом. Это не просто процесс взаимодействия учителя и ученика – это новая ступень организации учебного процесса, неотъемлемым элементом которого выступают специальные интерактивные доски, приставки, проекторы, и т.д. Сегодня от школьников и студентов вузов требуется еще и умение сразу же применять полученные знания и навыки на практике, а также создавать что-то новое на базе полученной информации. Этих целей практически невозможно достигнуть без

использования методов обучения, которые делали бы учеников не пассивными слушателями, а активными участниками обучающего процесса. Именно такая возможность появилась с использованием современных интерактивных технологий обучения.

Преимущества интерактивного и мультимедийного образования:

o Применение образовательных информационных технологий позволяет в значительной степени интенсифицировать учебный процесс и активизировать учеников.

o Педагогические возможности компьютера и интерактивной доски, как средств обучения, по ряду показателей намного превосходят возможности традиционных средств реализации учебного процесса.

Использование современных мультимедийных и интерактивных технологий в преподавании школьных предметов позволяет повысить наглядность и эргономику восприятия учебного материала, что положительно отражается на учебной мотивации и эффективности обучения.

o Интерактивные и мультимедиатехнологии обогащают процесс обучения, вовлекая в процесс восприятия учебной информации большинство чувственных компонент обучаемого.

o Интерактивные и мультимедиатехнологии интегрируют в себе мощные распределенные образовательные ресурсы, они могут обеспечить среду формирования и проявления ключевых компетенций, к которым относятся в первую очередь информационная и коммуникативная. Образовательные информационные технологии открывают принципиально новые методические подходы в системе общего образования.

Имеющиеся программные продукты, в том числе готовые электронные учебники и книги, а также собственные разработки, позволяют учителю повысить эффективность обучения.

Возможности интерактивного и мультимедийного образования

индивидуализировать учебный Возможность процесс, приспособить его к личностным особенностям и потребностям учащихся

Возможность организовать учебный материал с учетом  $\circ$ различных способов учебной деятельности;

Возможность компактно представить большой объем  $\circ$ учебной информации, четко структурированной и последовательно организованной

Возможность усилить визуальное восприятие и облегчить  $\circ$ усвоение учебного материала

Возможность активизировать познавательную деятельность анимации, учащихся (использование элементов компьютерного конструирования позволяет школьникам получить не только знания, но первоначальные учебные навыки при изучении конкретного  $\mathbf{M}$ предмета).

Интерактивность (в контексте информационной системы) — это возможность информационно-коммуникационной системы по-разному реагировать на любые действия пользователя в активном режиме. ИТ являются непременным функционирования условием ДЛЯ высокоэффективной модели обучения, основной целью которой является активное вовлечение каждого из учеников в образовательный и исследовательский процессы.

Наибольшую эффективность будет иметь такая система подачи знаний, которая предполагает не изложение готовой информации, а ее поиск, как организованный преподавателем, так и самостоятельный. Современные интерактивные технологии  $\mathbf{B}$ образовании дают возможность применять с этой целью не только учебники, но и ресурсы Интернета. Кроме того, с их использованием может быть организовано взаимодействие как учителя и учеников, так и учеников друг с другом. А роль учителя, применяющего интерактивные технологии в преподавании,

сводится не столько к простому изложению знаний, сколько к умению направить познавательные способности учащихся в нужное русло. Применение интерактивных технологий в обучении практически не имеет ограничений.

В настоящее время значительная часть образовательных учреждений оснащена не только компьютерами и мультимедийными проекторами, но и другим оборудованием, позволяющим методически эффективно, разнообразно и увлекательно организовать образовательный процесс. К числу такого оборудования относятся интерактивные доски, документкамеры, разнообразные системы для организации интерактивного тестирования и проведения опросов, графические планшеты и др. Однако зачастую все это современное оборудование либо используется не в полной мере, либо имеет местами эпизодическое его применение.

Одной из множества причин нерационального использования таких многофункциональных современных технических средств является недостаточная осведомленность педагогов о функциональных и педагогических возможностях интерактивного оборудования, а также не в полной мере сформированные умения самостоятельного освоения принципов работы с ним и методически грамотного внедрения в учебный процесс.

Налицо противоречие между целесообразностью использования интерактивных технологий и средств в преподавании учебного предмета в условиях реализации ФГОС и недостаточной сформированностью у педагогов соответствующих умений в этой области.

Современный подход к обучению должен ориентировать на внесение в процесс обучения новизны, обусловленной особенностями динамики развития жизни и деятельности, спецификой различных технологий обучения и потребностями личности, общества и государства в выработке у обучаемых социально полезных знаний, убеждений, черт и качеств характера, отношений и опыта поведения.

Сегодня стало очевидным, что надо управлять не личностью, а

процессом ее развития. А это означает, что приоритет в работе педагога отдается приемам опосредованного педагогического воздействия: происходит отказ от лобовых методов, от лозунгов и призывов, воздержание от излишнего дидактизма, назидательности; вместо этого выдвигаются на первый план диалогические методы общения, совместный поиск истины, воспитывающих ситуаций, разнообразную развитие через создание творческую деятельность. Основные методические инновации связаны сегодня  $\mathbf{c}$ применением интерактивных методов обучения. Слово «интерактив» пришло к нам из английского от слова «interact». «Inter» -«взаимный», «act» – действовать.  $[4, c.28]$ 

Федеральный государственный образовательный стандарт предъявляет новые требования к современной школе: короткие сроки обучения, большие объемы информации и жесткие требования к знаниям, умениям и навыкам школьника – вот современные условия образовательного процесса. Высокие запросы невозможно удовлетворить, основываясь только на традиционных методах и средствах педагогических технологий. Необходимы новые подходы к организации обучения, опирающиеся на прогрессивные информационные технологии, в частности, на мультимедиа и интерактивные.

#### **1.2. Современные средства интерактивного обучения**

Если информация, которой учащиеся и преподаватели постоянно обмениваются на занятиях, представлена наглядно, то учебный процесс приобретает совершенно новое качество!

Использование интерактивного оборудования в образовательном процессе действительно творит чудеса. Комплексные школьные решения включают в себя все, что нужно для презентации: от проекторов, подвешенных под потолком или хранимых в портфеле либо в специальном металлическом шкафу, стационарных или мобильных экранов, электронных, информационных и маркерных досок до мощных проекторных и звукоусилительных систем для залов и для работы на открытом воздухе.

Преподавателю легко управлять информацией, которая подается с его компьютера через мультимедиапроектор на экран. Большой экран хорошо виден всей аудитории. Это значит, что не будет тех, кто не участвует в обсуждении, не поймет и не усвоит новый материал. Ученики в значительно большей степени оказываются вовлеченными в процесс урока, что позитивно сказывается на успеваемости и усвоении материала.

Интерактивное оборудование – это оборудование, которое оказывает неоценимую помощь в организации процесса обучения, при проведении презентаций, совещаний, выставок и все возможных показательных мероприятиях. Интерактивное оборудование — это инновационные устройства, с помощью которых можно отображать, записывать, анализировать информацию. [1, с.10]

Интерактивное оборудование позволяет показывать слайды, видео, делать пометки, рисовать, чертить различные схемы, проводить электронное голосование, обеспечивает активное участие слушателей или участников совещания в процессе обучения и обсуждения.

Интерактивное оборудование очень полезно в сфере образования. Преподаватель имеет возможность сделать процесс обучения значительно более наглядным и интерактивным. Этому способствует программное

обеспечение, которое позволяет учителю просто создавать учебный материал по разным предметам, моделировать опыты и эксперименты, тестировать аудиторию с моментальным выводом на доску полученных результатов, проводить аудирования при обучении иностранным языкам, демонстрировать тематические видеоматериалы.

К основным видам интерактивного оборудования относят: интерактивные доски, документ-камеры, средства интерактивного голосования, системы видеоконференции, видеостены, лазерные указки, копи-доски. Рассмотрим более подробно данное интерактивное оборудование.

**Документ-камеры.** Документ-камеры предназначены для визуальных презентаций. Передача изображения на монитор компьютера, телевизор или проектор осуществляется с помощью захвата изображения посредством встроенной камеры. При подключении к компьютеру в режиме реального времени, возможно, транслирование идеального качества изображения абсолютно любых объектов, включая трехмерные. Мало того, это изображение можно транслировать не только на экран (хотя и теперь это осуществляется, но уже с помощью мультимедиа проекторов) – его, благодаря наличию разнообразных интерфейсов, можно ввести в компьютер, передавать по Интернету, демонстрировать на экранах телевизоров. К тому же большинство современных моделей документ-камер имеют несколько аудио-видео входов, за счет чего появилась возможность использовать их в качестве мультимедийного коммутатора.

При передаче изображений в компьютер можно их записывать – как в формате фотографий, так и в формате видеоматериалов, а если при этом подключить микрофон – можно записывать и видео со звуком. Таким образом, урок, проведенный с использованием документ-камеры остается не только в виде конспекта, но и превращается в дополнительное учебное пособие, которым можно будет в дальнейшем воспользоваться еще не раз. Существует два вида документ-камер: портативные и стационарные.

Портативные камеры достаточно лёгкие (обычно их вес не превышает 5 кг), изготавливаются с применением ударостойких материалов, что позволяет их безопасно транспортировать на различные расстояния, в комплект их поставки обычно входит специальная сумка для переноски либо предназначенная для этого ручка. При этом малые размеры нисколько не уменьшают уровень высоких технических характеристик. Второй вид документ-камер – стационарные – массивны и имеют большой вес (порядка 15 кг.), но зато они оснащены огромным числом разнообразных интерфейсных разъемов, позволяющих передавать данные. Кроме того, у камер этого вида более высокое разрешение и расширенный набор функциональных возможностей.

**Система видеоконференции.** Видеоконференция - это компьютерная технология, которая позволяет людям видеть и слышать друг друга, обмениваться данными и совместно их обрабатывать в интерактивном режиме. [2, с.35]

Организация видеоконференций осуществляется при соблюдении двух условий:

1. Вы должны иметь соответствующее оборудование для видеоконференций, обязательно имеющее камеру для видеоконференций; 2. Вы должны иметь возможность соединиться с коллегой через любые каналы связи (в том числе и спутниковые), отвечающие требованиям видеоконференцсвязи, например, можно организовать видеоконференцию через интернет.

Некоторые системы позволяют также участникам активно взаимодействовать, просматривая и редактируя совместно различные документы.

Различают три основных типа систем видеоконференций: **Персональные системы видеоконференцсвязи.** Персональные системы видеоконференцсвязи проектируются для индивидуального использования. Как правило, они выполнены в корпусе для установки на монитор или

непосредственно интегрированы в монитор. **Системы видеоконференцсвязи для небольших аудиторий.** Системы видеоконференцсвязи для небольших аудиторий используются для установки в конференц-залах малых и средних размеров. Устанавливаются системы подобного типа на монитор или специальную подставку. Имеют превосходное качество аудио и видео. Имеют широкие возможности по подключению дополнительного оборудования: документ-камер, цифровых "белых досок" и т.п., увеличивающего возможности видеоконференции. **Интегрируемые системы видеоконференцсвязи**. Наиболее функционально продвинутые системы видеоконференций. Устанавливаются в средних и больших конференц-залах. Поддерживают максимальное количество дополнительных функций, включая многоточечные видеоконференции, передача изображения с нескольких источников и многие другие. Сложны в настройке, требуют предварительного проектирования.

Основные компоненты системы видеоконференции.

1. Кодек видеоконференции. Кодек – "мозг" и "сердце" системы видеоконференции. [3, с.61] Этот компонент кодирует аудио и видеоинформацию и передает ее в среду передачи данных, в то время как на другом конце кодек получает информацию, декодирует ее и предоставляет на вывод. Кодек во многом определяет возможности конференции: поддержка таких функции как многоточечные конференции, кодирование аудио и видео в определенные форматы, подключение дополнительного оборудования и т.п.

2. Камера видеоконференции. Существует множество типов камер: от небольших камер, устанавливаемых на монитор, до высококачественных камер, поддерживающих дистанционное управление панорамированием, наклоном и масштабированием. Групповые системы видеоконференции часто дополняются дополнительными камерами, включая документ-камеры.

3. Микрофон видеоконференции. Персональные системы видеоконференцсвязи часто комплектуются простым микрофоном, характерным для персональных компьютеров. Групповые системы видеоконференцсвязи комплектуются специальным микрофоном, позволяющим принимать звук от нескольких участников. При использовании видеоконференций в больших залах часто возникает необходимость в использовании дополнительных микрофонов для комфортного взаимодействия всех участников.

4. Средство отображения для использования с видеоконференцсистемой.

В системе видеосвязи средство отображения играет немалую роль в восприятии. Вряд ли будет уместным и эффективным использование 14" монитора в hi-end системе, которая стоит несколько десятков тысяч долларов. Средство отображения необходимо выбирать в соответствии с задачами, выполняемыми системой видеоконференции. Для персональных видеоконференций достаточно обычного компьютерного монитора, если конечно система уже не интегрирована в монитор. Системы для проведения групповых видеоконференций должны иметь большой монитор или лучше несколько. Так же можно использовать проекторы, плазменные панели, телевизоры.

5. Дополнительное оборудование. При проведении видеоконференции может возникнуть необходимость в передаче информации непосредственно с персонального компьютера, отображении бумажного документа или построении графиков на доске. Для осуществления этих потребностей используется дополнительное оборудование: блок подключения компьютера, документ-камера, цифровая "белая доска".

**Видеостена.** Видеостена представляет собой единый полиэкран, состоящий из нескольких видео модулей. Модульный принцип позволяет создавать видеостены сколь угодно больших размеров. Существуют видеостены площадью в десятки и даже сотни квадратных метров. Единственное ограничение: размеры видеостены должны быть кратны размерам видео модулей, из которых собирается полиэкран. В качестве видео модулей чаще всего используются так называемые видеокубы. В последнее

время для создания видеостен иногда применяют плазменные и ЖК- панели специальной конструкции.

Полиэкран (видеостена) способен формировать изображение, поступающее от множества разнородных источников:

Компьютеров Компьютерных сетей (в том числе Интернет) Систем конференцсвязи DVD-проигрывателей Видеомагнитофонов Видеокамер Приемников спутникового и кабельного телевидения

Систем промышленного видеонаблюдения

В образовании видеостены применяются редко. Основное назначение видеостен - крупномасштабное отображение информации для коллективного просмотра в диспетчерских и ситуационных центрах, на пультах управления, а также в различных автоматизированных системах управления. Видеостены широко используются в тех сферах, где необходим оперативный контроль над непрерывно поступающей информацией и где исключительно велика ответственность за принимаемые управленческие решения: в энергетике, на транспорте, телекоммуникациях, промышленности, в системах обеспечения безопасности, в управлении финансами. Кроме того, видеостены устанавливают в залах заседаний, на финансовых биржах и т.п.

**Лазерные указки.** Лазерная указка — портативное устройство, генерирующее узконаправленный луч лазера в видимом световом диапазоне. [2, с.38] Лазерная указка является недорогим портативным лазером, который по виду и по размерам похож на обычную ручку. Она превосходит более старые приспособления, помогающие указывать на предмет, поскольку только лазерная указка может быть использована на расстоянии несколько сот метров, производя яркое пятно света, очень хорошо заметное человеческому глазу.

Лазерные указки можно применять в больших аудиториях, чтобы докладчик не вставал и подходил к доске, на которой отображаются слайды, а с места мог указать своей лазерной указкой, на что следует всем обратить внимание. В школах учителя могут использовать лазерные указки вместо обычных деревянных. Обычный учитель проводит несколько часов у доски, а благодаря лазерной указке он может сэкономить свое здоровье, время, нервы и меньше напрягаться во время своей работы.

Существует несколько цветов указок. Красные – самые распространенные. Еще бывают бирюзовые и синие, которые отличаются самой большой мощностью, но и самой большой стоимостью и опасностью для окружающих. Фиолетовые указки тускловаты, но зато они могут вызывать флуоресцентное свечение некоторых предметов. Желтые имеют самый низкий КПД, но обладают красивым огненным цветом. Зеленый луч удобно использовать астрономам-любителям, потому, что с их помощью очень удобно отмечать звезды и созвездия.

**Электронные копирующие доски (копи-доски).** На электронных копирующих досках можно писать маркерами, как на обычной белой доске, а с помощью встроенного принтера распечатывать сделанные на доске записи, так что участникам совещания или семинара не нужно тратить время на переписывание с доски. Копи-доски позволяют более рационально использовать время и гарантируют, что все наиболее важные моменты выступления будут сохранены. Некоторые модели позволяют распечатывать и сохранять (в том числе на карты памяти) цветное изображение.

Сделанные на доске пометки и надписи можно:

распечатать на подключенном к доске совместимом принтере; - распечатать на любом принтере, подключенном к тому же компьютеру, что и доска;

- сохранить на USB-флеш,

- сохранить на SD-карту;

- сохранить в памяти компьютера, к которому подключена копирующая доска.

Преимущества таких досок заключается в следующем: - простое решение (не требуется специального обучения); - экономичное решение (копи-доска заметно дешевле комплекта из интерактивной доски и проектора).

В зависимости от ситуации и целей копи-доски можно использовать как:

- обычную маркерную доску (делать записи и рисунки цветными маркерами) - копирующую доску (распечатывать копии доски на встроенном принтере) - электронную копирующую доску (сохранять данные с доски на компьютере).

**Система голосования (тестирования).** Система голосования (тестирования) - современное устройство ввода информации, подключаемое к компьютеру. Эту систему также называют комплексом оперативного контроля знаний. Предназначены для использования в учебном процессе, презентаций, докладов и т.п. в условиях образовательных учреждений, залах для конференций, актовых залах, переговорных, в коммерческих, общественных и государственных учреждениях.

Учитель (докладчик) может вывести на интерактивную доску (экран) вопросы теста, и аудитория с помощью удобных пультов ответит на них.

В зависимости от модификаций комплексы оперативного контроля знаний могут использовать инфракрасную технологию или радиоканал для связи пультов и приемного устройства. Инфракрасные системы дешевле своих «радио-коллег». Радиочастотные системы позволяют учащимся не только вводить ответы, но и сообщать отвечающему результат ответа на дисплей пульта.

Специальные системы позволяют организовывать опросы и для детей с ограниченными физическими возможностями. Слабовидящие или слепые дети могут использовать пульты с рельефными кнопками, для детей с

нарушением моторики существуют устройства с крупными клавишами, а слабослышащие могут ориентироваться на различные цвета и форму кнопок пульта.

Современные системы для тестирования не ограничиваются только проведением опросов. Они также позволяют накапливать полученные данные, систематизировать их и обрабатывать. Программное обеспечение позволяет, например, посмотреть данные по каждому учащемуся за любой срок. Материалы тестирования сортируются по группам, классам, предметам, формам контроля или срокам — и при этом могут быть представлены в виде диаграмм или графиков.

Систему голосования можно использовать не только для итоговых тестирований и контрольных работ, но и для проверки домашнего задания, блиц-опросов учащихся по пройденной теме, промежуточных срезов и проверочных работ.

Интерактивная доска. Первая в мире интерактивная доска была представлена компанией SMART Technologies Inc. в 1991 г., и именно педагоги стали первыми активно использовать данные технологии. Интерактивная доска — это сенсорный экран, который подключается к специальному проектору, передающему изображение на поверхность доску. С помощью прикосновения к доске можно управлять изображением. Интерактивные доски бывают прямой и обратной проекции. При прямой проектор помещается перед доской на подставке или на потолке. При обратной — проектор устанавливается за доской.

С изображением на интерактивной электронной доске можно работать: рисовать, делать пометки, писать и так далее. Всё это можно сохранять в файле желаемого расширения, и впоследствии продолжать работу. Записывать и рисовать можно различными способами: специальными маркерами, электронными перьями или просто рукой. Это зависит от технологий, используемых в интерактивных досках.

Выделяют следующие типы технологий интерактивных досок:

1) Сенсорная аналого-резистивная технология. Для работы с сенсорной аналого-резистивной доской не обязательно иметь специальные маркеры и, хотя в комплекте поставки могут быть разноцветные маркеры и ластик, можно пользоваться пальцем или указкой. Именно это обусловило самое важное преимущество досок данного типа для сферы образования невозможность сорвать занятие, спрятав маркер или питающую его батарейку. При использовании сухих маркеров аналого-резистивная доска позволяет переводить в электронную форму материал урока, проводимого традиционным образом.

2) Электромагнитная технология. При использовании электромагнитной технологии интерактивная доска имеет твердую поверхность. Электронное перо (маркер) питается от батарей или получает энергию по проводу, которым привязано к доске. Перо в некоторых моделях способно различать градации силы нажатия, что удобно для применения в программах рисования. Кончик пера может располагаться на некотором удалении от поверхности (не более 10 мм), благодаря чему на доски можно навешивать плакаты и работать поверх них. Помимо маркеров изготовитель может предлагать электронный ластик.

3) Лазерная технология. Работать пальцем или обычным маркером с лазерной интерактивной доской не получится — нужен специальный маркер, который для уменьшения ошибок желательно держать перпендикулярно поверхности доски. Основное достоинство технологии в том, что сама доска может быть сделана из любого материала, хоть толстого стального листа. Принципиальный недостаток лазерной технологии — докладчик может случайно перекрыть луч лазера, в результате чего процесс измерения координат нарушается. На лазерную доску можно вешать плакаты и работать поверх них.

4) Ультразвуковая/инфракрасная технология. Электронный маркер работает от батарейки, как и электронный ластик. Основной недостаток

ультразвуковой/инфракрасной технологии тот же, что у электромагнитной и лазерной — необходимо использовать специальный электронный маркер.

5) Микроточечная технология. Позволяет сделать доску полностью беспроводной. На поверхности маркерной доски нанесены почти незаметные невооруженным глазом точки, встроенная в маркер камера по ним определяет координаты точки касания. Bluetouth-передатчик, также встроенный в электронный маркер, передает координаты точки касания в компьютер, а доска не требует при этом ни питания, ни беспроводного подключения.

6) Емкостная технология. Позволяет управлять пальцем, но при этом поверхность доски остается очень прочной и износостойкой. Место касание определяется по изменению электрической емкости поверхности доски. Эта технология позволяет распознавать одновременно несколько касаний пальцем, благодаря чему может работать три человека одновременно и для управления объектами на экране можно использовать обе руки.

Технологии постоянно развиваются и сейчас производители предлагают интерактивные доски, сочетающие в себе преимущества различных технологий, например, ультразвуковых и сенсорных досок.

Для использования интерактивных досок понадобится следующее оборудование: компьютер, проектор, маркеры (при необходимости). Проекторы могут быть сразу встроены в интерактивную доску.

В настоящее время наиболее известными производителями интерактивных досок являются:

- компания SMART Technologies (Канада) – интерактивные доски SMART BOARD;

- компания Hitachi (Япония) – интерактивные доски Hitachi Starboard;

- компания Panasonic (Япония) – копирующие и интерактивные доски Panasonic Panaboard;

- компания Polyvision (Корея) – интерактивные доски Polyvision.

Кроме необходимого оборудования, также понадобятся следующие ресурсы – программное обеспечение. Важной составляющей интерактивных

досок является – программное обеспечение (ПО). Компании-производители уделяют много внимания его постоянному совершенствованию, расширению предоставляемых им дополнительных возможностей. Например, возможно создавать новые интерактивные анимированные уроки, так и объединять все ранее созданные обучающие материалы во всех распространенных программах, таких как Word, Excel, Power Point, включать в эту среду существующие цифровые образовательные ресурсы из любых источников: интернет, флэш-анимации, видео-файлы. Также существуют встроенные галереи, содержащие множество интерактивных ресурсов по различным предметам.

У каждого вида интерактивной доски свое программное обеспечение, которое идет в комплекте вместе с интерактивной доской. Возможно, потребуется приобретения дополнительного ПО для расширения разнообразных функций и возможностей. Все производители в условиях высокой конкуренции предлагают программное обеспечение, разработанное непосредственно для образования и позволяющее обеспечить все преимущества интерактивной доски.

Несомненным достоинством такого ПО является и то, что оно, как правило, легко интегрируется другими программами и приложениями, установленными на компьютере.

Почему же интерактивные доски становятся все более популярными в образовании?

Если взять за основу деление традиционных технических средств обучения (ТСО) на аудиальные (магнитофон, радиоприемник), визуальные (кодоскоп, эпидиаскоп, диапроектор) и визуально-аудиальные (кинопроектор, телевизор, видеомагнитофон), то следует отметить, что ИД соединяет в себе все перечисленные возможности. Более того, позволяет расширить их, объединив возможности компьютера, видеопроектора и других устройств интерактивного комплекса, не просто расширяющих аудиовизуальный ряд, но и позволяющих задействовать наряду со зрением и слухом также сенсорное

восприятие.

ИД позволяет не просто проецировать различный материал, включая видео, но и активно работать с ним, подчеркивая главное, добавляя комментарии, демонстрируя во фронтальном режиме интерактивные модели ИТ. Л.

Любая ИД (независимо от ее модели и используемой базовой технологии) может работать в двух режимах, для смены которых на панели доски иногда предусмотрена специальная кнопка, а в общем случае переключение предусмотрено в меню:

прежиме ПК («мыши»), когда маркер используется аналогично «мыши» для управления объектами и программами (выбрать, открыть, запустить и т. д.);

□ режиме рисования (аннотаций), когда маркер используется по прямому назначению, т. е. для письма и рисования, включая письмо от руки, что позволяет делать маркером надписи, пометки, обращать внимание учащихся на наиболее важные блоки информации, представленной на доске. При этом графический редактор не требуется — программа рисует прямо на том фоне, который есть на экране.

Важно, что доска имеет, по сути, безграничную поверхность. Можно открывать один за другим новый чистый экран и делать на нем записи (по аналогии с бумажными флипчартами пространство одной экранной страницы называют флипчартом), при этом также сохраняя  $\bf{B}$ памяти всю последовательность действий.

Используя чистую страницу ИД, можно провести процесс объяснения с записями нужной информации, вводом формул, рисованием графиков, схем и т. п. Можно включить в объяснение 3D-модели различных устройств в объеме и движении, продемонстрировать интерактивную модель. Всю последовательность изложения материала, которая может состоять из нескольких страниц, не сложно записать в виде единого файла и сколько угодно раз повторять (например, этапы доказательства теоремы или решения

сложного математического примера), внося в нее необходимые комментарии и даже изменяя последовательность страниц. Такие разработки можно подготавливать заранее или создавать в режиме непосредственного объяснения на уроке.

В процессе подготовки или проведения урока есть возможность использования функций видеокамеры или фотоаппарата, которые позволяют быстро фиксировать информацию как видеофайл или фотообъект для их дальнейшего использования.

У каждого вида, и даже у каждой модели ИД существуют свои специфические черты, которые можно рассматривать как положительные или отрицательные в зависимости от многих факторов, зависящих от конкретных условий ОУ, поставленных задач, особенностей контингента пользователей и Т. Д.

Целесообразность и эффективность использования ИД зависит, в первую очередь, не от широты спектра имеющихся в интерактивном комплексе потенциальных возможностей, а от мастерства педагога. Даже самые простые содержат достаточный список интерактивные доски возможностей, позволяющих сделать учебный процесс более увлекательным за счет активизации их деятельности.

## **Глава 2. Разработка учебного курса "Использование интерактивной доски Smart Board в образовательном процессе "**

# **2.1. Цели, задачи и учебно-тематический план учебного курса «Использование интерактивной доски Smart Board в образовательном процессе»**

В 1986 году в Нью-Йорке, Дэвид Мартин впервые изложил свою идею об интерактивных досках Нэнси Ноултон. Годом позже партнеры основали SMART Technologies. Исторически компания была канадским дистрибьютором для американского производителя проекторов и именно эти продажи позволяли инвестировать средства в разработку первой интерактивной доски SMART Board, сочетающий простоту использования обычной маркерной доски и возможности компьютера. [6]

Интерактивная доска SMART Board была первым продуктом, предоставлявшим возможность управления компьютерными приложениями касанием и функциями письма в стандартных приложениях Microsoft Windows. Соединенная с компьютером и LCD-монитором SMART Board превращала учебный класс или переговорную комнату в интерактивный рабочий кабинет. Три патента были получены в Комиссии США по патентам и торговым маркам в знак признания инноваций SMART.

В те годы, 20 лет назад, никто ничего не знал об интерактивных досках, так как их просто не существовало ранее, и уж тем более никто не мог хотеть купить их. Только серьезные и постоянные усилия помогли донести до потенциальных потребителей преимущества наших продуктов. Преподаватели стали первыми, кто разглядели возможности использования интерактивных досок для проведения удаленных занятий, так как эти возможности значительно облегчали их работу на медленных компьютерах, модемах и нестабильных операционных системах. Со временем учителя, сотрудники компаний, государственные служащие по всему миру стали использовать оборудование делая свою работу более эффективной и облегчая

командную работу и общение с удаленными коллегами. И теперь можно со всей смелостью сказать, что новая индустрия и новая категория продуктов была создана.

Доски SMART Board существуют как прямой, так и обратной проекции. Наиболее распространены в настоящее время серии моделей прямой проекции: SMART Board 600; SMART Board 600i3. Они различаются размерами и базовой комплектацией. [6]

Модели серии SMART Board 600i3 снабжены встроенным короткофокусным проектором. Проектор крепится прямо над доской на коротком кронштейне, так что тень от него невелика.

В комплект входят четыре маркера — черный, красный, зеленый, синий (как только вы берете маркер с его места, доска переходит в режим рисования) — и губка для стирания. Маркеры не требуют зарядки, к тому же вместо них годится любой другой некрасящий предмет. Можно писать и пальцем, что способствует развитию моторики у малышей. Но при этом доска реагирует на любое касание, в том числе случайное, как на команду.

В основе этих свойств лежит выбранная технология работы — сенсорнорезистивная. Технологией объясняется и некоторая задержка реакции доски на прикосновение, что не очень хорошо для тонких операций, например, в профессиональном рисунке.

В лоток для маркеров встроены кнопки вызова «правой кнопки мыши», «клавиатуры» и «справки».

В качестве базового программного обеспечения используется SMART Notebook, поддерживающий все типовые возможности интерактивных досок как в рисовании, так и в других дополнительных функциях, например, распознавании рукописного текста. ПО включает обширную коллекцию шаблонов и образцов картинок, графических объектов и анимационных роликов — от разлинованной бумаги до макетов электрической цепи. Данное ПО позволяет преподавателю готовиться к занятиям без подключения ИД.

Программное обеспечение SMART Notebook - уникальный продукт компании SMART, который позволяет, не обладая специальными навыками, создавать яркие, динамичные, наглядные, информационноемкие уроки и презентации, используя рисунки, видео, галереи объектов и текстов, а также различные ресурсы в том числе и интернет. Она универсальна и подходит для любой интерактивной доски. [6]

Что касается аппаратной части, то обратим внимание на следующее:

□ в комплект входит пульт дистанционного управления, снабженный всеми необходимыми манипуляторами, в частности джойстиком;

□ от доски отходит один-единственный провод с модулем на конце для подключения всей периферии (компьютера, питания, DVD-плеера и т. д.). Усовершенствованные модели серии SMART Board i3 позволяют подключить флэш-накопитель непосредственно к доске и сохранять на нем все материалы. Встроенное ПО снабжено всеми необходимыми для этого функциями;

□ аналогично дополнительным устройствам, представленным к ИД ACTIVBoard, в расширение функционала SMART Board предлагается система для голосования Smart Senteo и интерактивный планшет SYMPODIUM, которые можно использовать и независимо от доски.

Происходит непрерывное развитие аппаратной и программной части в направлении повышения качества звука акустической системы, оптимизации дизайна и расширения функций системы в контексте организации групповой работы. SMART Board Dual Touch серии 600i3 уже позволяет работу двух пользователей одновременно.

Недавно среди моделей SMART Board появилась доска SMART Board V280, основанная не на резистивном принципе работы, а на технологии DViTT (Digital Vision Touch). У нее нет проблемы излишнего реагирования на любое касание.

Важно, что соблюдена преемственность программных решений и возможность обновления версий ПО через Интернет.

Несомненно, все последние новинки и достижения в области развития интерактивных систем следует смотреть на сайте производителя и его представителей. Среди продукции канадской компании SMART Technologies Inc. представлен широкий спектр насадок (приставок) для плазменных панелей и LCD-дисплеев, а также другие интерактивные решения, которые достойны внимания.

Доски SMART Board обладают высокой вандалоустойчивостью и их поверхность можно протирать обычными бытовыми химическими средствами, как заявлено у производителя.

Так как в нашей школе имеются Доски SMART Board, я предлагаю для учителей старшей школы учебный курс по работе с интерактивными досками SMART Board.

**Цель учебного курса:** повышение компетенции учителей в области использования новых информационных, коммуникационных и интерактивных технологий.

#### **Задачи учебного курса:**

- познакомить слушателей с основными направлениями и тенденциями развития интерактивных технологий;
- познакомить слушателей с основными функциональными возможностями интерактивной доски Smart Board;
- научить слушателей устанавливать и настраивать интерактивной доску Smart Board и ее программное обеспечение;
- научить слушателей использовать базовые возможности интерактивной доски Smart Board;
- научить слушателей использовать программное обеспечение интерактивной доски Smart Board (программу Smart Notebook) для создания цифровых образовательных ресурсов.

#### **Продолжительность обучения:** 18 часов

**Категория слушателей:** педагогические и руководящие работники ОУ**.**

## **Ожидаемые результаты обучения**

После обучения на семинаре учитель должен:

### **знать:**

- основные направления и тенденции развития интерактивных технологий;
- основные характеристики интерактивных технических средств, используемых в учебном процессе;

**уметь:**

- ориентироваться в основных технических характеристиках интерактивных средств;
- устанавливать и настраивать интерактивной доску Smart Board и ее программное обеспечение;
- использовать базовые возможности интерактивной доски Smart Board;
- использовать программное обеспечение интерактивной доски Smart Board (программу Smart Notebook) для создания цифровых образовательных ресурсов.

#### **иметь навыки:**

 самостоятельной работы с программными и аппаратными средствами для реализации различных видов учебных занятий

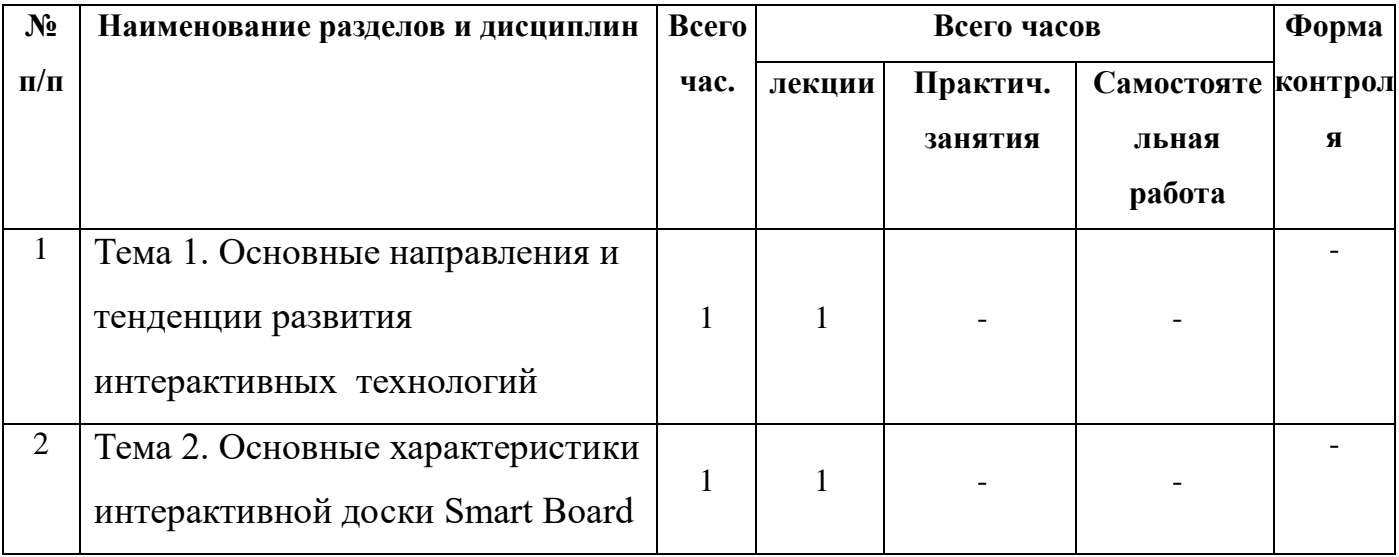

## **Учебно-тематический план учебного курса**

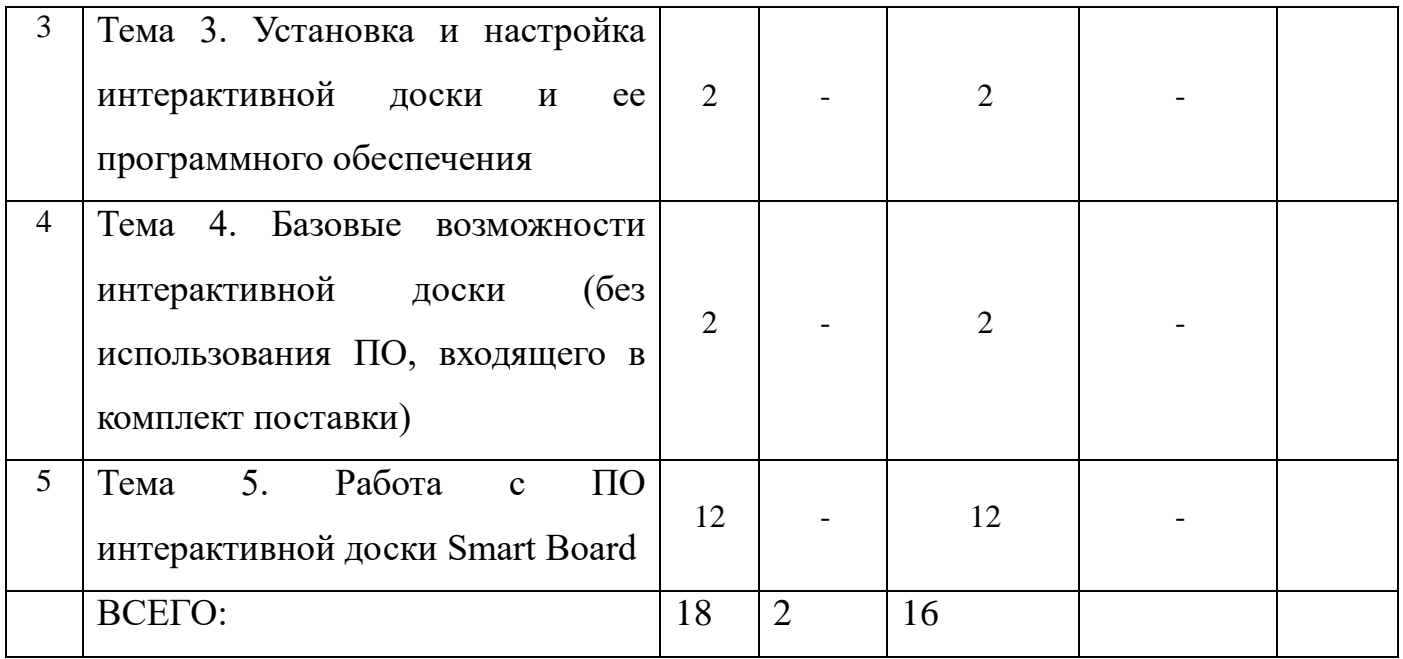

**Формы контроля**: Зачет по самостоятельной работе и публичному выступлению

## 2.2 Содержание обучения по теме «Установка и настройка интерактивной доски и ее программного обеспечения»

Для работы любой интерактивной доски необходимо выполнить ряд следующих мероприятий:

1. Установить саму интерактивную доску.

2. Установить мультимедийный проектор.

3. Подключить интерактивную доску к мультимедиапроектору.

4. Подключить интерактивную доску к персональному компьютеру (ПК).

5. Установить на ПК с диска программное обеспечение к интерактивной доске.

6. Произвести настройку интерактивной доски, ПК и мультимедийного проектора для дальнейшей работы.

Рассмотрим первое мероприятие - установка интерактивной доски.

Основные правила по установке интерактивных досок:

- не устанавливайте доску в местах с повышенной влажностью чтобы избежать электрошока;

- не устанавливать доску вблизи источников огня и открытых электросетей;

- надежно крепите доску к стене или другой поверхности;

- не направлять прямые световые лучи на доску вместе с проектором;

- убедитесь, что используемое оборудование правильно заземлено;

- проверьте правильность соединения между доской и компьютером;

- при монтаже доски на стену – соблюдайте параллельность подвеса;

- не протирайте поверхность доски с помощью абразивных материалов;

Самый надежный вариант, если установка интерактивной доски осуществляется поставщиком, что следует предусмотреть при оформлении покупки, либо техническими специалистами. Если это условие не оговорено, необходимо прежде всего внимательно изучить алгоритм, прописанный в прилагаемом к ИД руководстве. Специфика технологии установки связана с особенностями конструкции конкретной доски.

Возможны два варианта установки доски: использование мобильного стенда (опционально) или крепление на стену (в комплекте).

В том случае, если доска устанавливается на стойку, начинают со сборки стойки и регулировки ее высоты, а уже затем навешивают саму доску.

#### **Установка проектора.**

Если доска не предполагает встроенный проектор, то для эффектной и безопасной работы с ней рекомендуется использовать проектор с поддерживаемым разрешением не ниже XGA 1024×768 пикселов (точек) и световым потоком не менее 1800 лм., но в некоторых случаях освещенность помещения позволяет использовать менее яркий проектор или наоборот, требует более высокой яркости. Заметим, что избыточные характеристики «яркости» также нежелательны.

Основная разница в использовании проектора с экраном и доской заключается в том, что при работе с экраном преподаватель обычно не оказывается в луче проектора, поскольку нет необходимости прикасаться к экрану, а при интерактивной работе с доской этого не избежать. Для качественного отображения картинки на доске, как и для любого экрана, необходимо обеспечить условия освещения.

Рекомендуется стационарное крепление проектора к потолку или на стену. Если доска большого размера, то это предполагает не только наличие достаточного места для ее установки, но и возможность расположения проектора на соответствующем расстоянии — от 2 до 4 метров.

При приобретении проектора для потолочного крепления следует предусмотреть наличие функции коррекции трапецеидальных искажений. Если же проектор устанавливается на небольшом расстоянии от компьютера, желательно выбирать модель с выходом на монитор, что позволяет подключать одновременно и монитор, и проектор.

#### **Подключение интерактивной доски к проектору.**

Для подключения интерактивной доски к проектору используется видеокабель, входящий в комплект проектора. Подсоединить компьютер к

проектору нужно, используя этот кабель. Оба конца видеокабеля выглядят одинаково, нужно один конец кабеля подключить к гнезду компьютера, а другой конец к гнезду проектора. Теперь интерактивная доска и проектор подключены.

#### **Подключение к персональному компьютеру**.

Входящий в комплект поставки кабель USB позволяет подключить интерактивную доску SMART Board к компьютеру. Поскольку этот кабель обеспечивает передачу от компьютера к интерактивной доске не только цифрового сигнала, но и питания, дополнительный источник питания не требуется. Интерактивную доску можно подключить не только посредством проводного подсоединения, но и посредством беспроводного — например, посредством радиоканала Bluetooth. В первом случае, после соответствующего подключения проводов, подсоединение компьютера с доской будет установлено автоматически. Для Bluetooth-подключения требуется установка соединения через дополнительное устройство.

В момент подключения проводов компьютер должен быть выключен.

Подключите один конец USB-кабеля, входящего в комплект поставки, к кабельному выводу в правом нижнем углу интерактивной доски.

Разъем на другом конце USB-кабеля вставьте в USB-гнездо компьютера.

Для включения интерактивной доски нажмите кнопку питания на компьютере.

При необходимости выполните вход в операционную систему компьютера.

Если регистрации не требуется, дождитесь загрузки начального окна по умолчанию.

Обычно после подключения ИД к сетевому источнику питания появляется характерный звуковой сигнал.

После включения ПК интерактивная доска будет найдена автоматически.

#### **Установка ПО интерактивной доски**.
Прежде всего, следует внимательно изучить рекомендации производителя по установке ПО. Заметим также, что для установки на компьютере такого рода ПО обычно необходимо обладать правами администратора.

Следует вставить диск «Программное обеспечение интерактивной доски» в устройство считывания компакт-дисков ПК, после чего программа установки запустится автоматически и на экране появится начальное меню установочной программы. Если это не произошло, то запуск диска можно произвести двумя следующими способами:

□ на рабочем столе дважды щелкнуть по значку Мой компьютер, открыть содержимое диска, найти и запустить файл Setup.exe;

□ войти в главное меню нажатием кнопки Пуск, выбрать пункт Выполнить. В появившемся окне набрать e: \setup.exe (где вместо e: \) впечатываете имя используемого дисковода) (рис. 1) и нажать кнопку OK.

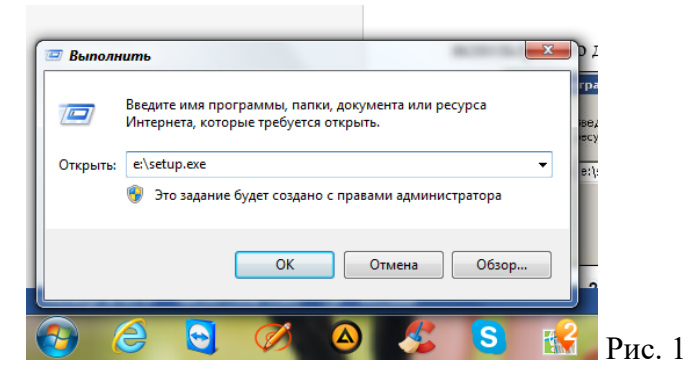

В открывшемся диалоговом окне установочной программы последовательно выбирать и выполнять соответствующие действия и команды с учетом конкретных рекомендаций, данных производителем.

На последнем шаге появится окно подтверждения успешного завершения установки, в котором обязательно следует нажать кнопку Готово (Finish, Закрыть или OK).

После установки ПО для его корректной работы следует перезагрузить компьютер, в результате чего на рабочем столе и панели задач обычно появляется ярлык и значок соответствующего ПО (рис. 2).

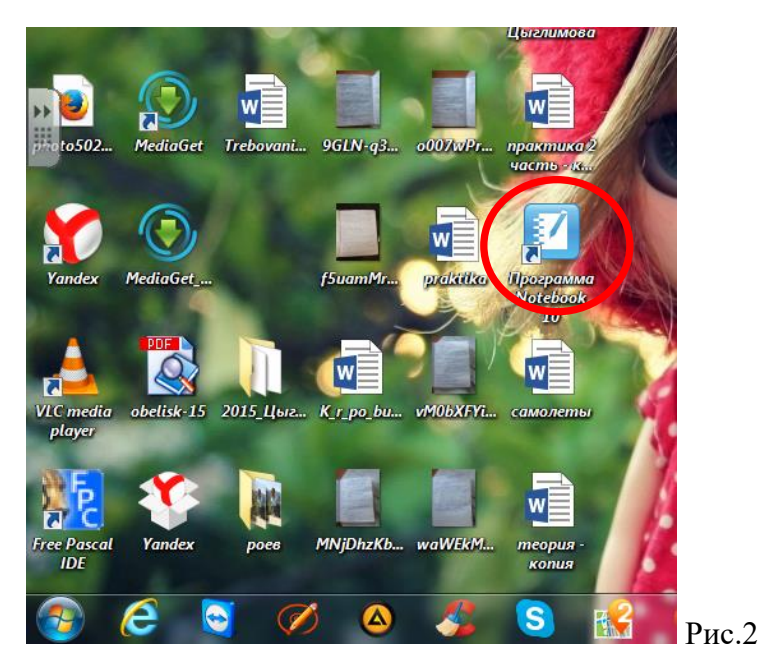

Для начала работы с интерактивной доской следует произвести щелчок левой кнопкой мыши на значке, после чего в появившемся меню выбрать режим для работы.

## **Калибровка интерактивной доски.**

После подключения интерактивной доски к компьютеру необходимо произвести процедуру калибровки для синхронизации положения наконечника маркера с положением курсора на экране. Калибровка требуется каждый раз, когда интерактивная доска или проектор были перемещены.

Если доска и проекционное оборудование установлены стационарно, то повторную калибровку обычно производить не требуется, за исключением случаев, когда в процессе работы на установленном оборудовании производится перенастройка регулировки, влиявшей на размер проецируемого изображения, или подсоединение другого компьютера.

Общий принцип калибровки:

1. Используя мышь, нажать на ПК значок базового меню и выбрать пункт Откалибровать (Калибровка, Ориентация).

2. Нажимая последовательно в центр каждой появляющейся метки на интерактивной доске маркером, производим калибровку.

3. В случае если вы неточно определили точку маркером, нажмите клавишу <Esc>, произойдет отмена калибровки. Затем повторите действия калибровки 1 и 2.

После завершения калибровки интерактивная доска готова к работе.

Если в процессе работы произошел сбой в согласованности положения наконечника маркера с положением курсора на экране, то следует произвести повторную калибровку.

# **2.3. Содержание обучения по теме «Базовые возможности интерактивной доски SMART Board»**

Сегодня в образовании стремятся максимально использовать современные технологии, среди которых на первом месте находится интерактивная доска. Это так называемый сенсорный экран, основная часть которого обязательно присоединяется к ПК, таким образом, чтобы проектор передавал изображение с доски на монитор. Давайте рассмотрим, как работать с интерактивной доской.

Интерактивная доска по своим функциям представляет собой сочетание обыкновенной доски и монитора компьютера. Чтобы управлять приложениями, которые запущены на компьютере, можно просто дотронуться до поверхности доски. При помощи неё можно работать в сети Интернет, открывать файлы и писать сверху приложений, используя для этого специальные маркеры. После того как работа с доской будет закончена, можно сохранять зафиксированные материалы и загружать их.

В зависимости от того, какая доска используется при работе, можно управлять ею либо при помощи специального маркера, либо пальцами. Специальными редакторами можно выделять тексты, делать пометки и корректировки. Подойдя к доске, докладчик может выделять текст, подчеркивать основные фразы, рисовать или же корректировать нарисованное прямо на экране. На экране монитора автоматически дублируется надпись и сохраняется в памяти компьютера. Применение интерактивной доски позволяет при помощи рук вносить коррективы в текстовый или графический файл.

Давайте более подробно рассмотрим самые распространённые варианты работы с интерактивной доской без использования ПО.

**Боковая панель.** Работая у интерактивной доски можно использовать боковую панель, которая имеет множество кнопок, таких как: перо, художественное перо, выделение, фигурное перо, отменить, волшебное перо, ластик, линия, фигура, отменить, щелчок правой кнопкой, клавиатура, лупа,

средство записи, затенение экрана, калькулятор, подсветка, указатель, печать экрана, захват области, захват экрана, свободный захват, панель инструментов захвата экрана, мгновенная конференция, центр приветствия (см.рис.1).

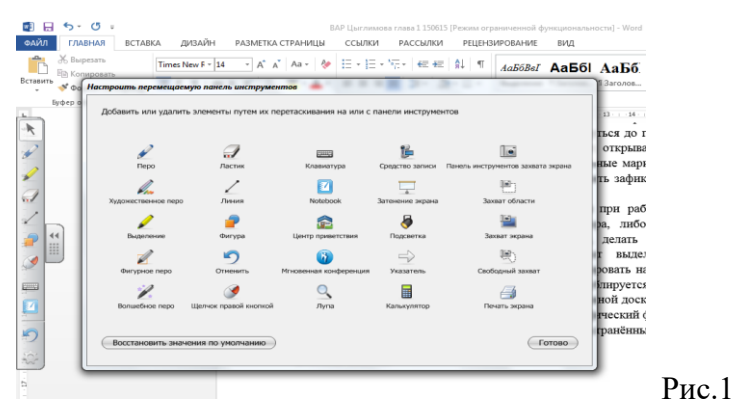

О работе с каждым видом кнопок боковой панели более подробно рассказано в пункте 2.4. данной работы.

**Умное перо.** Что такое Умное перо? Если программа работает с Умным пером, вы можете писать и рисовать прямо в рабочем файле - там же сохранится вся необходимая вам информация. Как работают приложения с Умным пером? Приложения с Умным пером распознают активное рабочее пространство, а также расположение кнопок и панели инструментов (см.Рис.2)

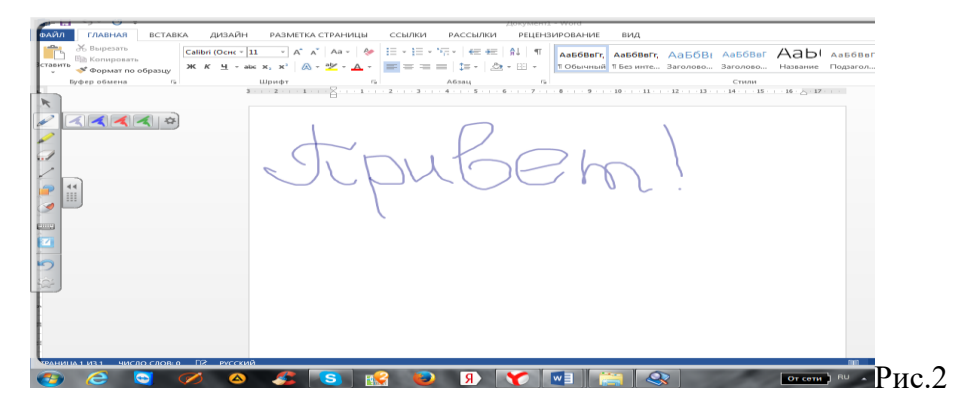

Какие программы работают с Умным пером? Существует более десятка программ, которые работают с Умным пером (Microsoft Office Microsoft Word, Microsoft Excel, PowerPoint Графические редакторы CorelDraw, Microsoft Imaging, Corel Grafigo, Microsoft Paint Презентационные программы PowerPoint, Corel Presentations, Microsoft NetMeeting Другие программы AutoCAD, VoloView Express, AutoVue Professional, Microsoft Windows Journal, Microsoft Visio, Adobe Acrobat).

**Умное перо и Microsoft Word.** Работая с программой Microsoft Word на интерактивной доске, вы заметите три новых кнопки. Чаще всего они располагаются прямо под панелью инструментов Word, а иногда отдельной плавающей панелью инструментов (см. Рис.3)

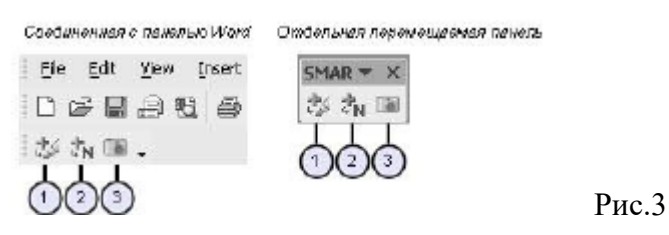

1. Нажмите эту кнопку, чтобы поместить запись как изображение прямо в документ Microsoft Word.

2. Нажмите эту кнопку, чтобы сохранить ваши записи как текст прямо в документ Microsoft Word. Текст будет того цвета, каким вы его написали.

3. Нажмите эту кнопку, чтобы захватить изображение экрана в программное обеспечение Notebook.

Пример: Кнопка Вставить как изображение. До того, как вы нажали кнопку, изображение - не часть файла Microsoft Word file. Его можно увидеть только на интерактивной доске. Нажмите кнопку и изображение становится часть файла Microsoft Word file. Теперь вы можете переслать предложенные измененния необходимому человеку.

#### **Практикум: Умное перо и Microsoft Word в классе Подготовка**

Эта инструкция научит создавать небольшой тест из двух вопросов. Всегда можно приготовить тест заранее, а потом открыть его на доске.

1. Запустите Microsoft Word.

2. Напечатайте на обычной клавиатуре "13 х 7 =", а затем нажмите Enter несколько раз, чтобы оставить место для записей.

3. На обычной клавиатуре напечатайте "Заполните следующие предложения словами "who" или "whom". Нажмите Enter дважды и напечатайте "Now is the time for all good men to come to the aid of-"

Как использовать умное перо в классе. Теперь можно объяснить

ученикам, как лучше выполнить эту работу.

1. Вы хотите показать своим ученикам, как лучше всего решить пример на умножение. На свободном месте напишите, взяв маркер с лотка, как можно легко прийти к правильному ответу.

2. Положите маркер на место и нажмите кнопку Вставить как изображение, чтобы добавить вашу запись в файл Word.  $\rightarrow$ 

3. Перейдите ко второму вопросу и объясните, когда следует употреблять слово "who", а когда - "whom", затем коснитесь доски, чтобы поместить курсор в конец предложения.

4. Напишите маркером правильный ответ на доске

Now is the time for all good men to come to the aid of

5. Нажмите кнопку Вставить как текст, чтобы сохранить правильный ответ, как текст в конце предложения. Текст будет того же цвета, что и электронные чернила, которые вы выбрали.

6. Сохраните ваш документ в Word, чтобы потом вы могли распечатать его или переслать его копию ученикам по электронной почте.

**Умное перо и Microsoft Excel.** Работая с программой Microsoft Excel на интерактивной доске, вы заметите три новых кнопки. Чаще всего они располагаются прямо под панелью инструментов Word, а иногда отдельной плавающей панелью инструментов.

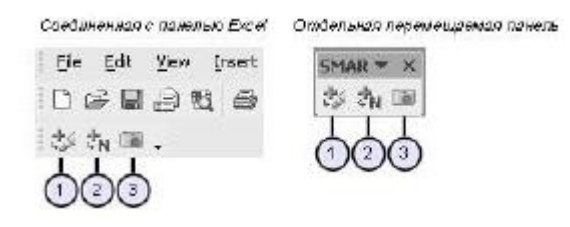

1. Нажмите эту кнопку, чтобы поместить ваши записи как изображение

прямо в документе Microsoft Excel.

2. Нажмите эту кнопку, чтобы поместить текст прямо в активную ячейку.

3. Нажмите эту кнопку, чтобы сохранить изображение экрана в программном обеспечении Notebook.

Пример: Кнопка Вставить как текст. До тех пор, пока вы не нажали кнопку, изображение не является частью файла Excel.

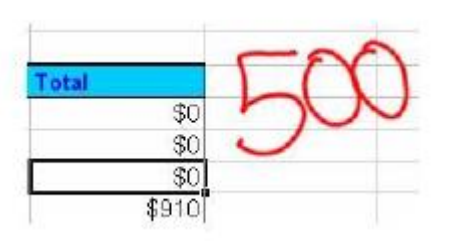

После того, как вы нажали кнопку, изображение превращается в текст и появляется в нужной ячейке.

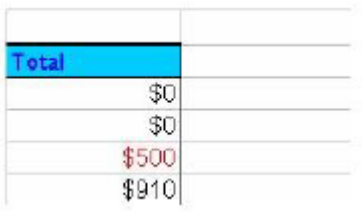

## **Практикум: Умное перо и Microsoft Excel.**

Подготовка

Вам нужно будет создать небольшую таблицу в Microsoft Excel. Вы можете использовать и любую другую.

1. Откройте Excel.

2. С помощью компьютерной клавиатуры напечатайте "Гостинница" в ячейке A2.

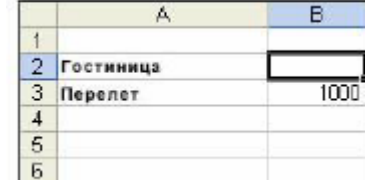

3. Напечатайте "Перелет" в ячейке A3.

4. Напечатайте "1000" в ячейке B3.

Предположим, что нужно рассчитать затраты на командировку некой группы людей и отправить данные расходы руководству.

1. Кто-то утверждает, что отель будет стоить \$150.00 за ночь. Нажмите ячейку B2, чтобы выделить ее, возьмите маркер и напишите "150" на интерактивной доске.

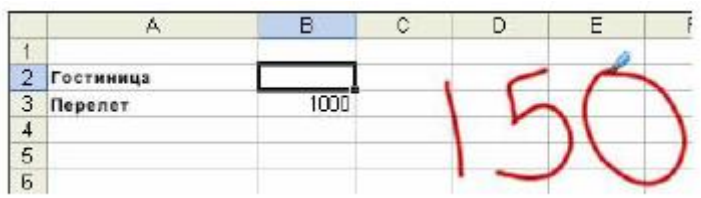

2. Кто-то утверждает, что существует корпоративная скидка - для компаний всего \$115.00. Положите маркер обратно на лоток и коснитесь поверхности доски, чтобы стереть запись. Напишите "115" на доске.

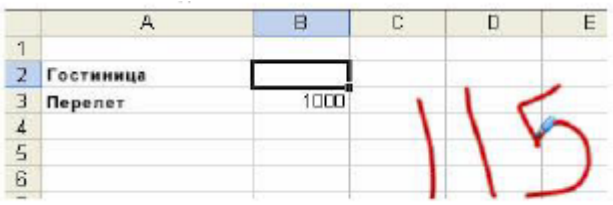

3. Нажмите кнопку Вставить как текст, чтобы добавить цену за проживание в отеле в нужную ячейку.

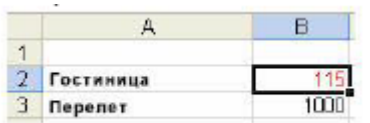

4. Вы должны найти как минимум три цены за перелет. Обведите первую стоимость - ячейка B3.

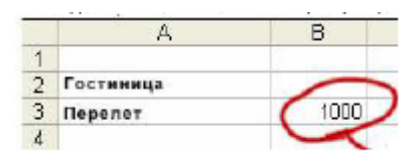

5. Координатор поездки сотрудничает с агентом, который может предоставить расценки от трех различных авиакомпаний, позвонив по одному только номеру. Вы нажимаете кнопку Вставить как изображение.

6. Сохраните ваш файл Excel file, чтобы координатор поездки мог видеть ваши записи, когда вы перешлете ему файл, и попросите его узнать цены, которые вам нужны.

**Умное перо и PowerPoint.** С помощью программы PowerPoint легко

делать презентации на интерактивной доске SMART Board. Перемещаться по презентации, сохранять записи, работать с дополнительными инструментами с помощью SMART Панели управления презентацией. Панель управления презентацией появляется автоматически, когда вы запускаете презентацию PowerPoint.

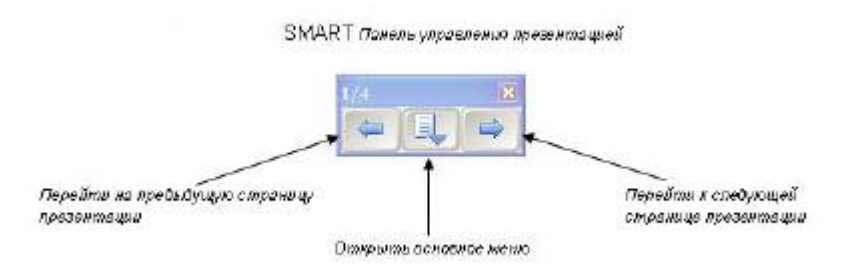

СОВЕТ: Вы можете перейти к следующему слайду презентации, нажав дважды на интерактивную доску. При этом второе нажатие должно быть правее первого. Чтобы перейти к предыдущему слайду, второе нажатие должно быть левее первого.

Основное меню. Нажмите центральную кнопку SMART Панели управления презентацией, чтобы загрузить основное меню.

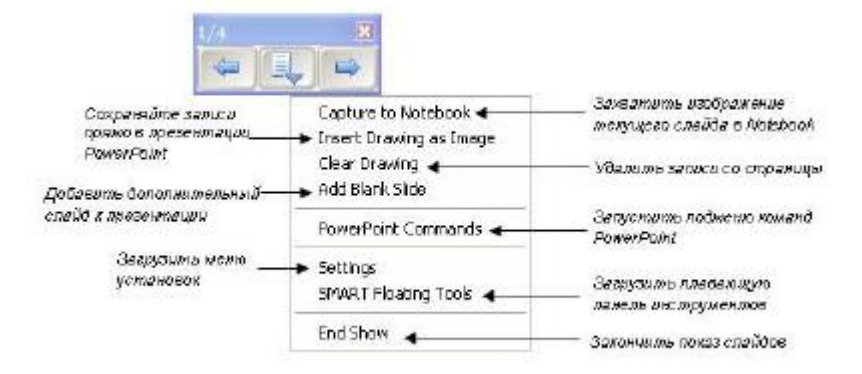

## Подменю команд PowerPoint

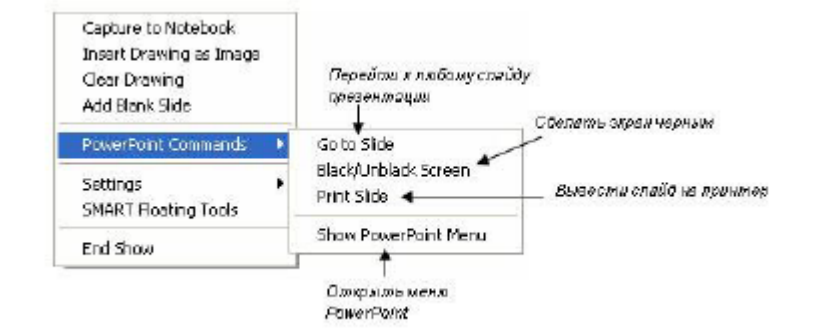

СОВЕТ: Используйте команду Затемнение экрана (Black/Unblack Screen)

когда вы хотите привлечь внимание аудитории к тому, что вы говорите. Быстро нажмите два раза в любом месте экрана, чтобы вернуться к слайду, на котором вы остановились.

Перемещаемая панель инструментов SMART. Выберите Перемещаемая панель инструментов SMART

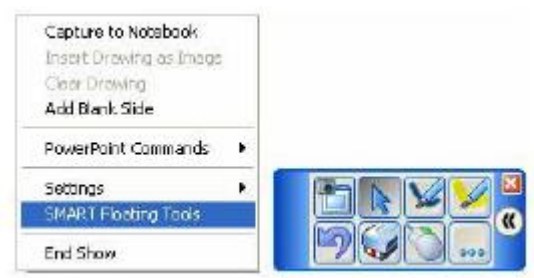

## Настройки

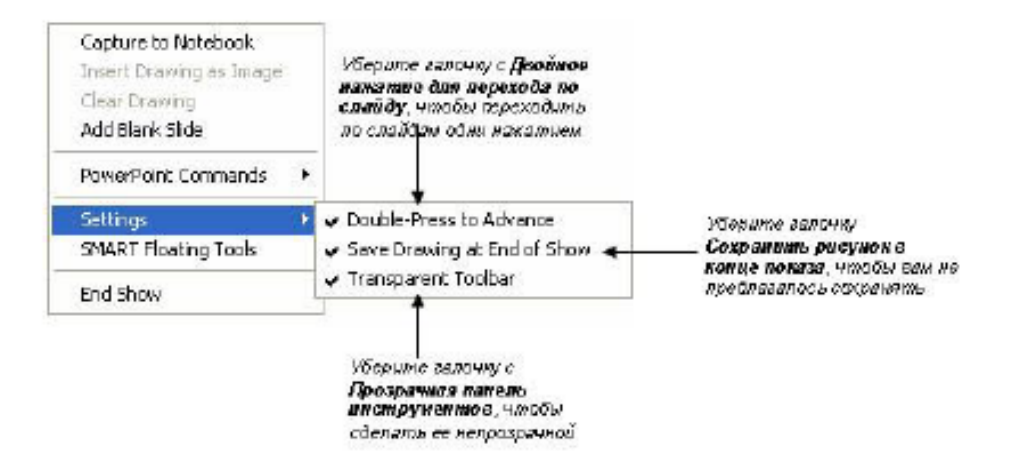

Таблица свойств Умного пера

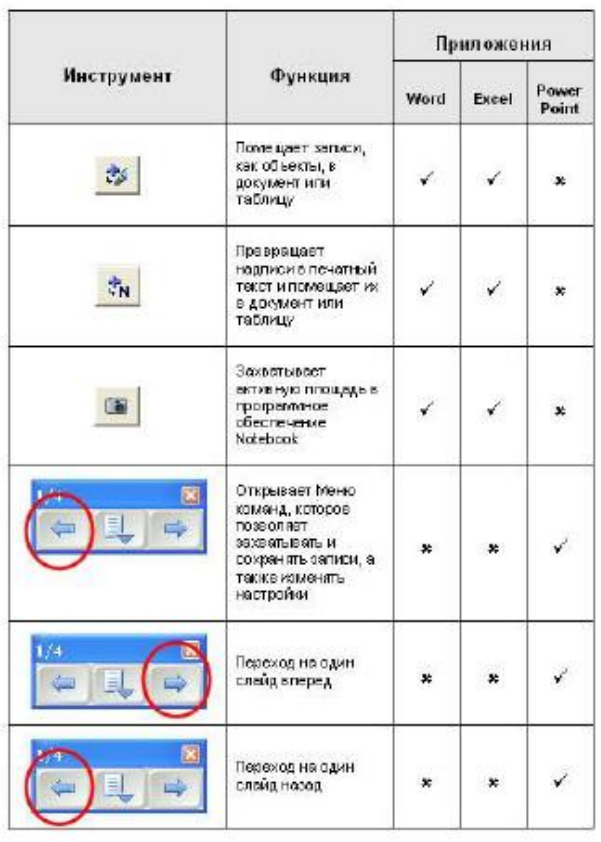

СОВЕТЫ: 1. Используйте Умное перо, чтобы помещать записи прямо в Microsoft Word и Excel.

2. SMART панель управления презентацией позволяет вам контролировать презентацию PowerPoint не отходя от интерактивной доски SMART Board.

3. Вы можете запустить Перемещаемую панель инструментов во время показа слайдов PowerPoint, выбрав Панель инструментов презентации> Меню команд> Перемещаемые инструменты SMART.

## **Практикум: Умное перо и PowerPoint**

Это задание научит работать с PowerPoint на интерактивной доске SMART Board.

Этапы

1. Откройте любой файл в PowerPoint. Выберите Файл> Сохранить как и сохраните копию файла под другим именем, чтобы случайно не изменить свою предыдущую работу при выполнении задания.

2. Выберите Вид > Показ слайдов, чтобы начать показ презентации.

3. Нажмите кнопку Следующая страница, чтобы перейти вперед по презентации.

# $1/4$

4. Используйте кнопку Предыдущая страница на SMART панели управления презентацией, чтобы вернуться к началу презентации.

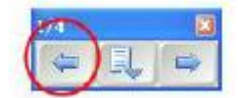

5. Используйте кнопки, чтобы перейти к слайдам, которые содержат важную информацию. Практиковаться в работе с PowerPoint на интерактивной доске SMART Board можно на любом слайде.

6. Возьмите маркер и напишите "Важное примечание".

7. Положите маркер на место и нажмите в любом месте слайда презентации PowerPoint, чтобы надпись исчезла.

8. Нажмите центральную кнопку на SMART панели управления презентации и выберите Восстановить надпись (Restore Drawing). Это хороший способ вернуть случайно стертые надписи.

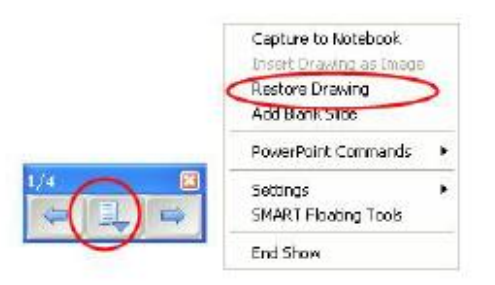

9. Предположим, что вы не хотите целиком менять файл PowerPoint, но хотите сохранить записи, так они содержат важный номер телефона. Нажмите среднюю кнопку на SMART панели управления презентацией и выберите Захватить в Notebook.

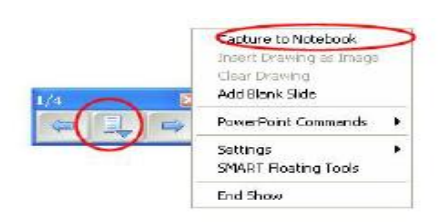

ПРИМЕЧАНИЕ: Программное обеспечение Notebook откроется автоматически.

10. Нажмите среднюю кнопку на SMART панели управления презентацией и выберите Завершить показ.

11. Появится окно с предложением сохранить ваш рисунок в PowerPoint. Выберите Нет, чтобы подтвердить, что презентация останется неизменной.

12. Закройте PowerPoint.

13. Нажмите значок программного обеспечения Notebook на панели задач, чтобы просмотреть запись, которую вы сделали.

Start | <u>Perintox</u> - Microsoft Outlook | MAL Untitled \* - SMART Noteb...

14. Вы можете сохранить файл Notebook и делать с ним все, что необходимо.

#### **Интерактивная доска и Интернет.**

Для того, чтобы выйти в Интернет для поиска нужной информации через интерактивную доску, достаточно выбрать маркером или пальцем имеющийся интернет-браузер, в открывшемся окне нажать на строку поиска, затем в боковой панели инструментов выбрать экранную клавиатуру и набрать нужный текст для поиска, затем нажать на поиск. Далее выбираем нужный сайт (с помощью маркера или пальца) и ищем необходимую информацию.

Таким образом, подведем итоги, с помощью базовых возможностей интерактивной доски можно работать с любой программой, которая имеется на компьютере, также в любом приложении и программе можно использовать боковую панель инструментов, с помощью которой можно выделять, добавлять, сохранять, создавать все необходимое для работы.

50

# **2.4. Содержание обучения по теме «Работа с ПО интерактивной доски SMART Board»**

Самый быстрый способ запуска ПО — использование значка SMART Board (см. рис. 2) на панели задач, который символизирует работу Диспетчера устройств.

ПО доски SMART Board позволяет работать в двух режимах:

□ режим ПК, включающий возможность работы с документами MS Office;

□ интерактивный режим — основной режим работы с доской.

Режим ПК

Данный режим предназначен не только для работы с документами MS Office: MS Word, MS Excel, MS PowerPoint, но и с любыми другими программами, установленными на ПК. Все изменения, произведенные в этом режиме, могут быть сохранены в исходном файле и формате документа, как отдельный документ или как фото. Режим позволяет работать непосредственно с документами, а не со снимками с экрана.

Для начала работы в режиме ПК необходимо просто войти в любой документ MS Office.

Интерактивный режим

Для начала работы в интерактивном режиме можно использовать один из способов, предложенных далее.

 $\Box$  СПОСОБ 1.

На рабочем столе дважды щелкнуть по значку Программа Notebook.

 $\Box$  СПОСОБ 2.

Используя значок SMART Board (см. рис. 2) на панели задач, левой кнопкой мыши вызвать базовое меню, где выбрать режим Notebook.

Интерфейс рабочего экрана

Интерфейс рабочего экрана представлен на рис. 3

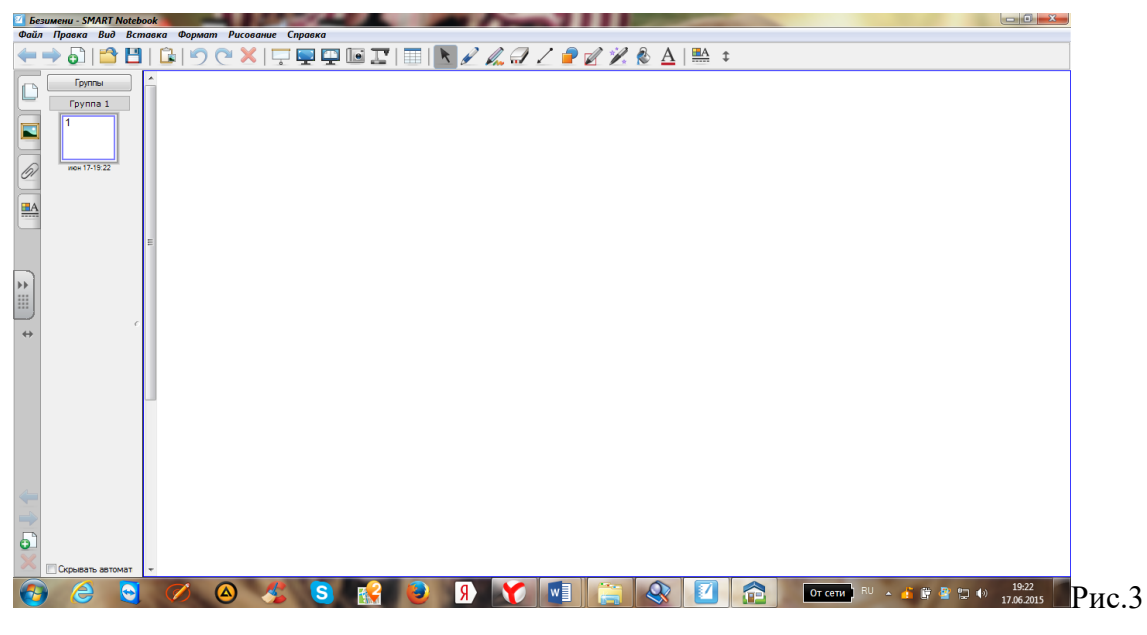

Интерфей

#### **Перемещение панели инструментов**

Панель инструментов может располагаться слева или справа на экране.

Для перемещения панели инструментов следует нажать пальцем или маркером на кнопку Перемещение панели направо или Перемещение панели налево в области задач.

Принцип работы с инструментами SMART Board

Работая с доской, следует помнить, что на маркере нет правой кнопки. Так как данная доска резистивная, то на ней можно работать как маркером, так и пальцем руки. При этом вместо правой кнопки на каждом объекте или элементе будет предлагаться кнопка меню работы с объектом. При работе с доской следует придерживаться нескольких правил:

□ выбрать нужный инструмент для работы; если не понятно его назначение, следует просто подвести к нему маркер и остановиться, появится подсказка;

□ некоторые инструменты настраиваемые. Для их настройки справа от инструмента отображается кнопка в виде стрелки, при нажатии на нее маркером появится дополнительное меню, где в подпункте Настройки… происходит выбор нужных элементов;

□ выполнить действие;

□ не забыть сохранить изменения в документе.

Документ

При запуске ПО в интерактивном режиме автоматически начинает формироваться документ, состоящий из страниц. Для дальнейшей работы с программой следует начать создавать и наполнять страницы.

Добавление страниц в документ или их создание происходит за счет использования инструмента Новая страница или пункта меню Вставка, подпункта Новая страница (см.рис. 4).

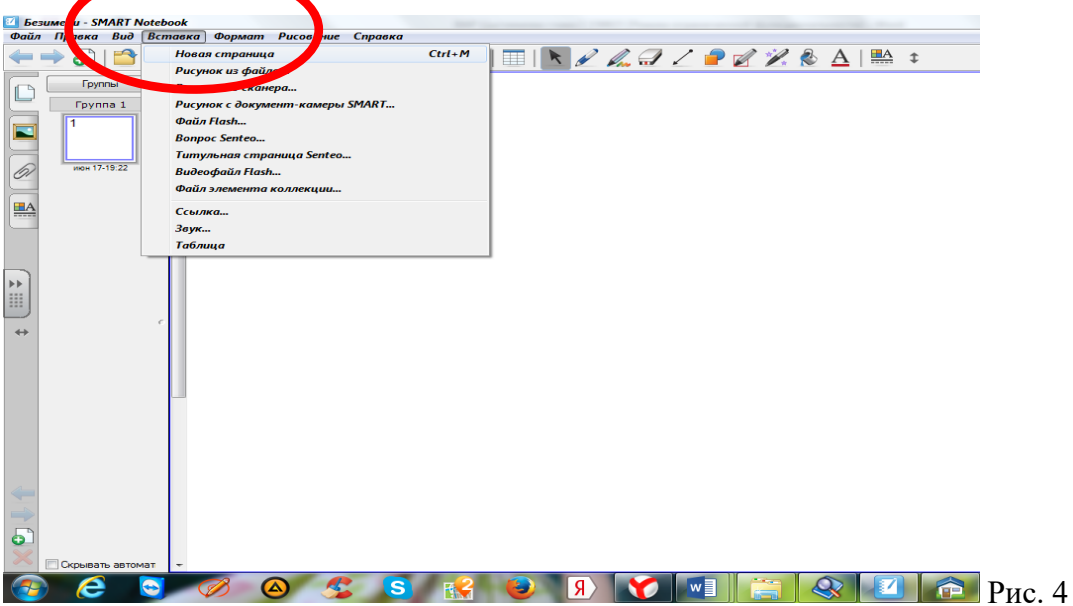

## **Создание страницы с заливкой**

1. На готовой чистой странице выбрать пункт меню Формат, подпункт Цвет фона. (см. рис.5)

2. В появившемся окне задать нужный цвет. Если нет подходящего цвета, то в этом окне следует воспользоваться кнопкой Дополн…. Появится окно Фон, где и следует выбрать нужный цвет.

3. В завершении подтвердить свой выбор кнопкой OK.

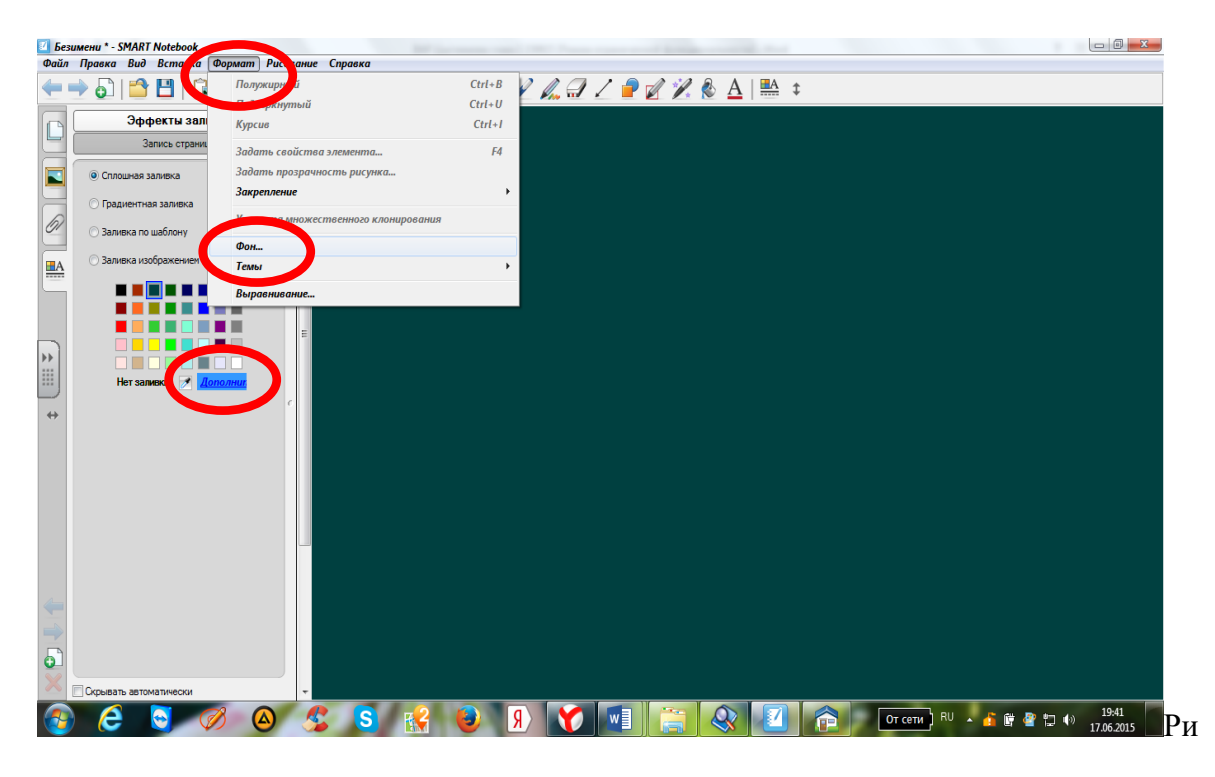

с.5

## **Создание страницы с сеткой**

1. В области задач выбрать вкладку Коллекция, откроется Дерево

ресурсов (см. Рис. 7). Либо выбрать вкладку Вид - Коллекции (см. рис. 6)

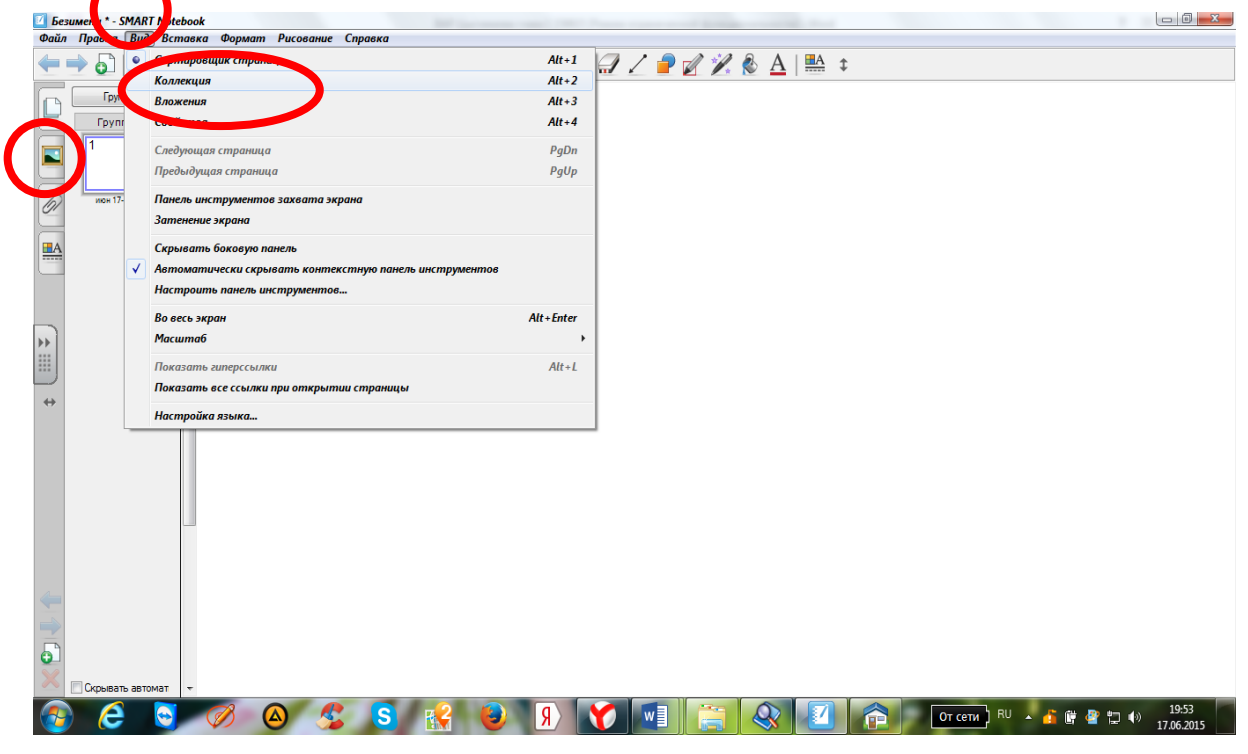

Рис.6

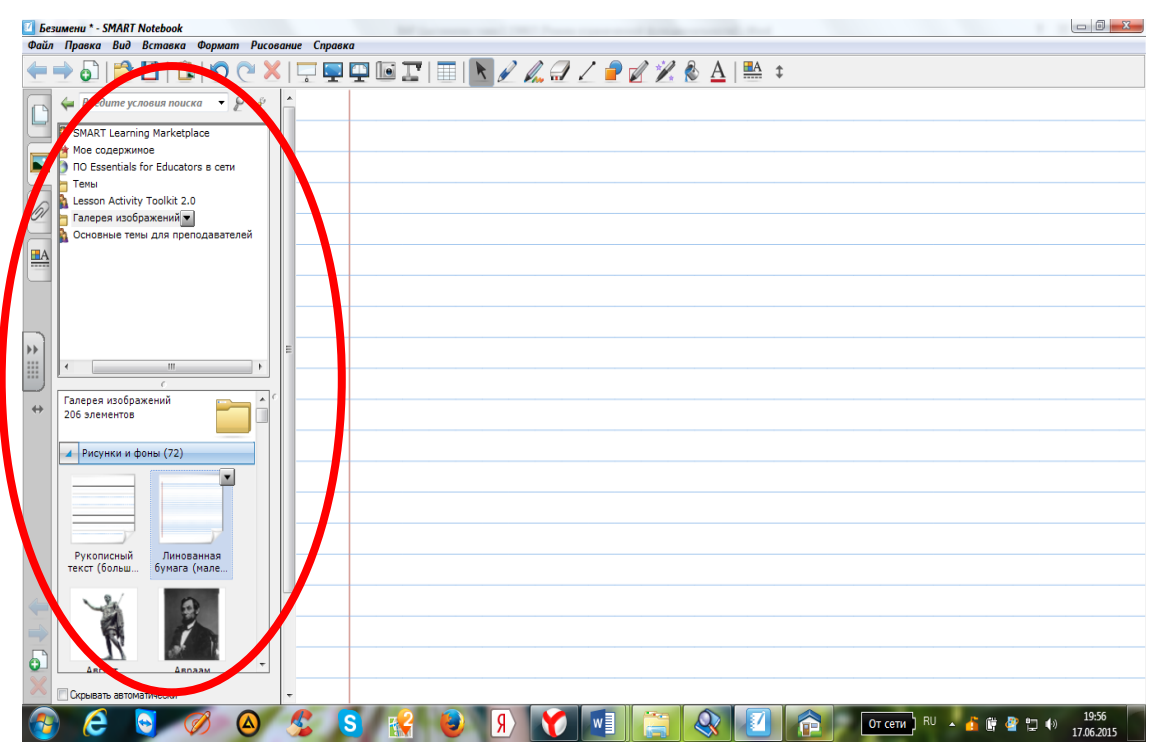

Рис.7

2. В Дереве ресурсов выбрать папку Галерея изображений.

3. В появившемся ниже окне переместиться по предложенным рисункам и выбрать нужный фон, прижать к нему маркер и перетащить его на рабочую зону.

## **Создание страницы с фоновым изображением**

1. В области задач (см. рис. 6 и рис.7) выбрать вкладку Коллекция, откроется Дерево ресурсов.

2. В Дереве ресурсов выбрать папку Мое содержимое, через появившуюся кнопку выбрать пункт Новая папка:

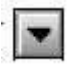

3. В появившемся ниже пункте набрать название папки, например, Мои рисунки, и подтвердить новое имя.

4. На выделенном пункте Мои рисунки нажать кнопку:

Выбрать пункт Добавить в «Мое содержимое»… (рис. 8), в появившемся окне выбрать папку, в которой располагаются изображения, затем выбрать

файл или файлы (которые в дальнейшем предполагается использовать при работе с документом) с помощью прижатого маркера, после чего нажать кнопку Открыть.

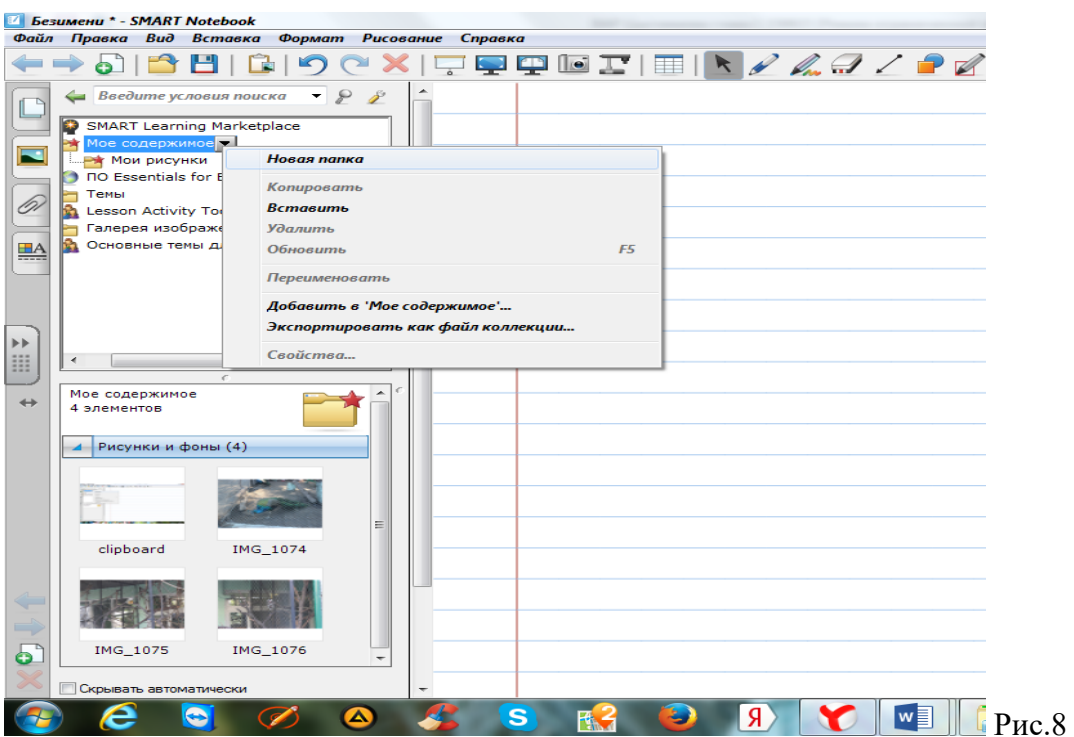

5. В окне ниже появится обозначение папки Рисунки и фоны и количество скопированных туда изображений.

6. Выбрать папку Рисунки и фоны, прижать маркер к нужному фону и перетащить его на рабочую зону.

## **Копирование (клонирование) страницы**

1. В области задач (см. рис. 6 и рис. 7) выбрать вкладку Сортировщик страниц или выбрать вкладку Вид – Сортировщик страниц.

2. Выбрать маркером нужную страницу для повторения. На странице появится кнопка меню работы с объектом.

3. На кнопке меню произвести щелчок маркером, появится меню, в котором выбрать пункт клонировать страницу (см. рис.9)

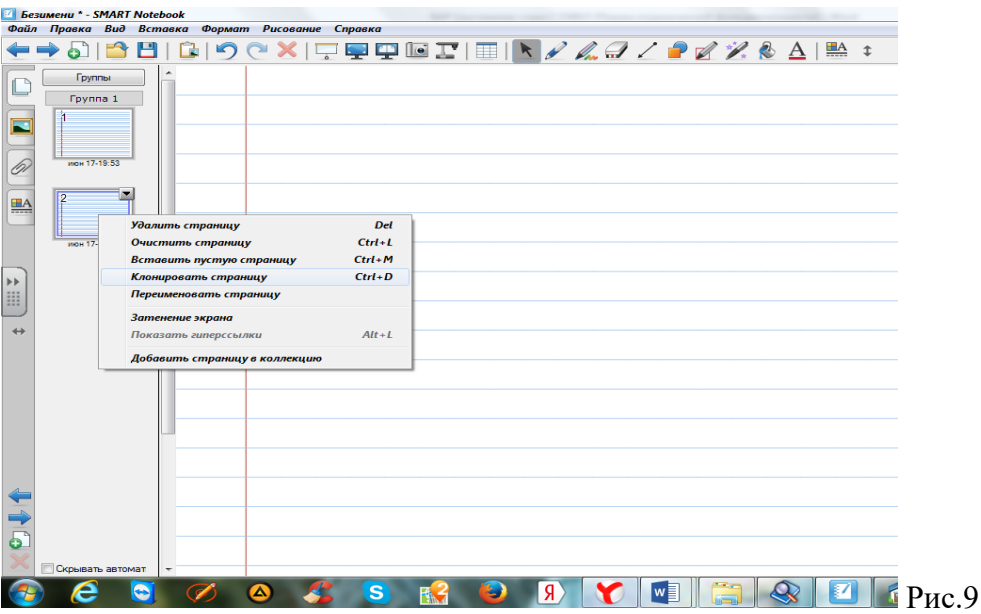

## **Работа на страницах документа**

Для наполнения страниц документа могут использоваться различные инструменты: Перо и выделение, Художественное перо, Линии, Фигуры, Текст и т. д.

## **Инструмент Перо и выделение**

Данный инструмент может использоваться для создания произвольной линии и рукописного текста.

Для настройки пера следует:

1. Нажать кнопку меню работы с объектом, справа от инструмента Перо и выделение в появившемся меню предлагаются разные виды пера. Если предложенные виды не удовлетворяют, следует выбрать пункт Настроить перо и выделение (см. рис.10).

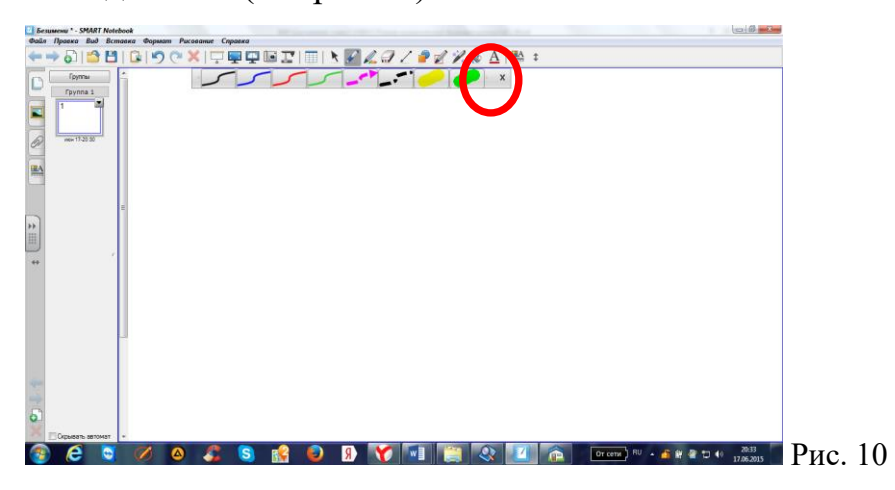

2. В появившемся окне произвести нужные настройки:

- выбора самого пера;
- выбора цвета;
- задания толщины линии;
- указания самого вида, начала и конца линии;
- возможно, задания прозрачности.
- 3. Подтвердить настройки кнопкой OK.

ПРИМЕР: создание слова (см. Рис.11)

.<br>исование Справка  $X \left| \right. \left. \right. \left. \right. \left. \left. \right. \left. \right. \left. \left. \right. \left. \left. \right. \left. \right. \left. \right. \left. \left. \right. \left. \right. \left. \right. \left. \left. \right. \right. \left. \left. \right. \left. \right. \left. \left. \right. \left. \right. \left. \right. \left. \left. \right. \right. \left. \left. \right. \left. \left. \right. \right. \left. \left. \right. \left. \left. \right. \right. \left. \left. \right. \left. \right. \left. \left. \right. \right. \left. \left.$ 

Рис. 11

Для создания данного примера (рис. 11) произвести следующие действия:

1. Выбрать инструмент Перо и выделение.

- 2. Через кнопку меню работы с объектом выбрать перо синего цвета.
- 3. Маркером написать на странице документа слово Слово.

4. Если в результате написания какие-то элементы надо подправить, допустим, слишком большой хвостик у буквы, то можно воспользоваться инструментом Ластик. При этом через кнопку меню работы с объектом выбирается толщина ластика. После чего подвести маркер к той части элемента, которую надо удалить, прижать маркер к доске и стереть. (см. рис. 12)

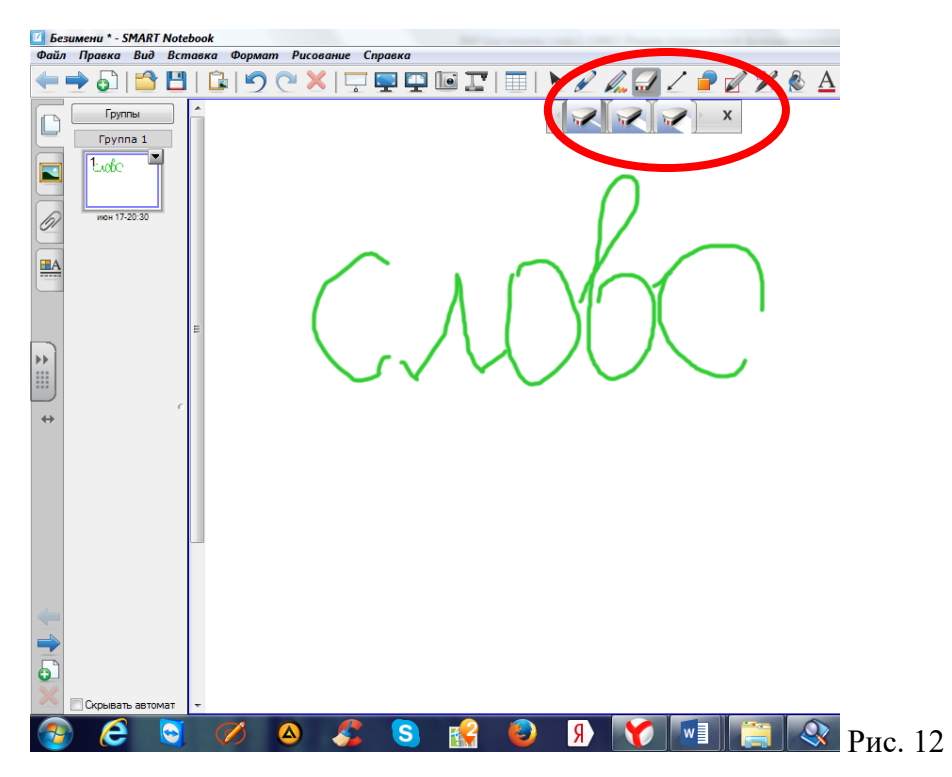

## Примечание

Подобным образом используется инструмент Ластик при редактировании объекта, нарисованного инструментом Художественное перо.

## **Инструмент Художественное перо**

Данный инструмент может использоваться для создания произвольной линии определенного вида. При этом вид художественного пера изменить нельзя. Настроить можно только толщину.

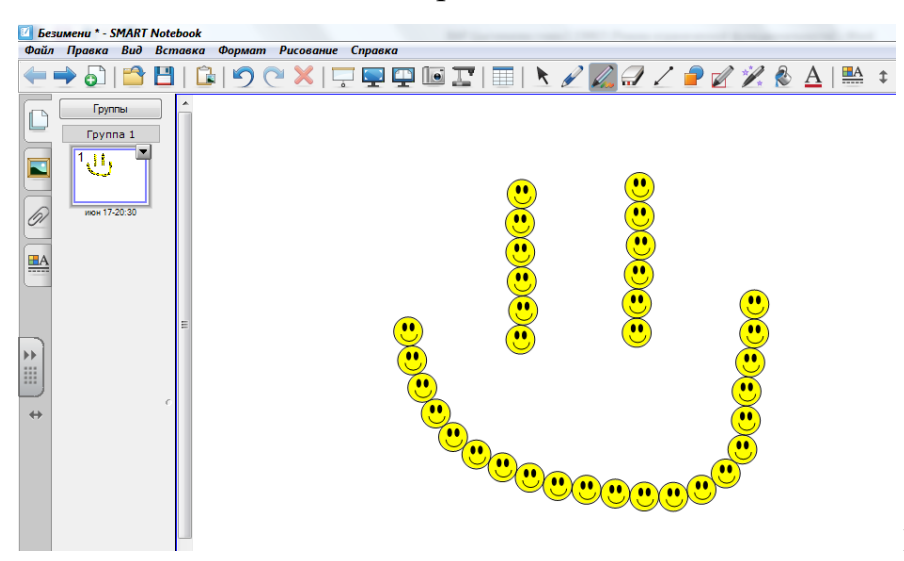

ПРИМЕР: создание произвольной линии

Рис.13

Для создания данного примера (рис. 13) произвести следующие действия:

1. Выбрать инструмент Художественное перо.

2. Через кнопку меню работы с объектом выбрать перо в виде смайликов.

3. Маркером нарисовать на странице произвольную линию.

4. Для изменения толщины данной линии по ней следует произвести щелчок маркером и через кнопку меню работы с объектом выбрать пункт Свойства. Затем в открывшемся окне задать нужную толщину.

5. Подтвердить настройки кнопкой OK.

## **Инструмент Фигуры**

Инструмент Фигуры может использоваться для создания определенных фигур.

ПРИМЕР: создание простой фигуры

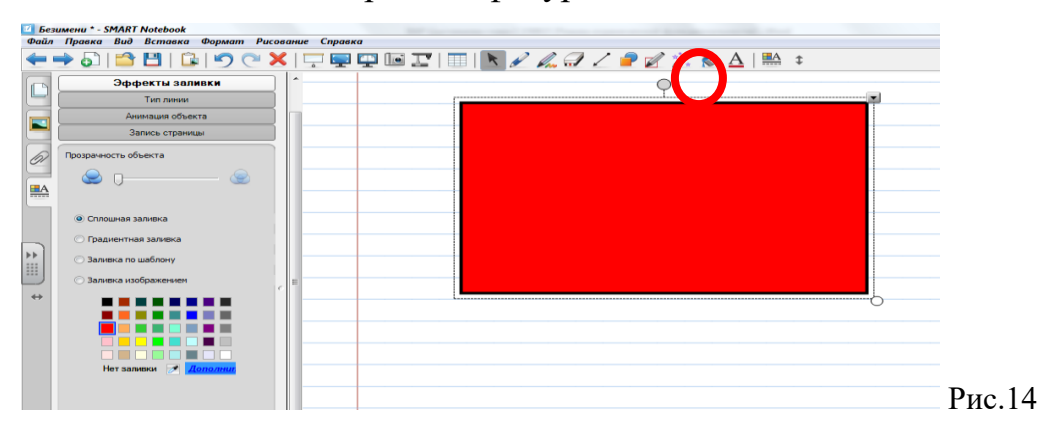

На новой странице с сеткой создаем фигуру (рис. 14). Для этого надо произвести следующие действия:

1. Создать новую страницу с сеткой.

• Создать новую страницу, используя инструмент Новая страница.

• Для задания сетки в области задач выбрать вкладку Коллекция. Откроется окно Дерево ресурсов.

• В появившемся Дереве ресурсов выбрать папку Галерея изображений, далее — Рисунки и фоны.

• В появившемся ниже окне переместиться по предложенным рисункам и выбрать фон Сетка (большая). Прижать маркер к нужному фону и перетащить фон на рабочую зону.

2. На готовой сетке создать фигуру.

• Выбрать инструмент Фигуры (см.Рис.15)

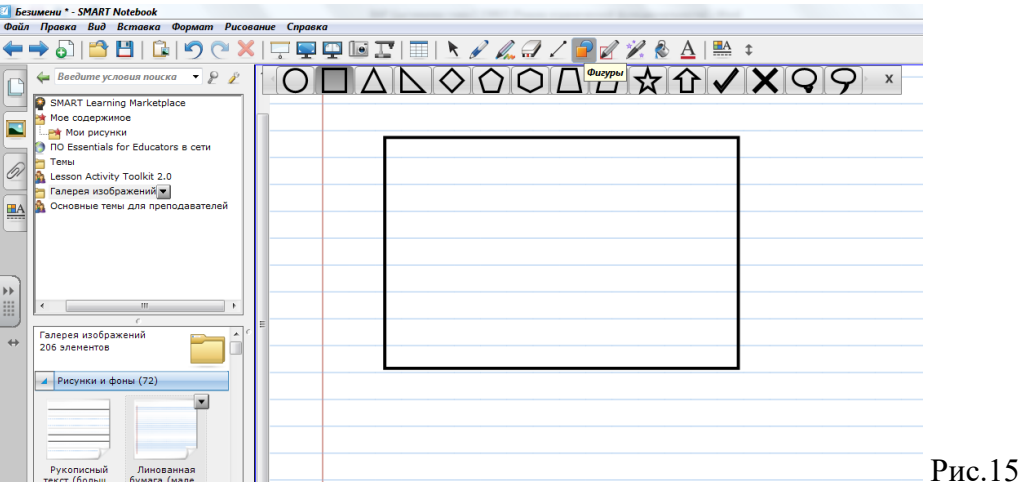

• Через кнопку меню работы с объектом выбрать фигуру Прямоугольник.

• Маркером начать рисовать фигуру на странице документа (прижали и потянули прижатым маркером по диагонали на доске до нужного размера).

3. Настроить нужные параметры фигуры.

• Выбрать инструмент Выбрать.

• Щелкнуть по нарисованной фигуре, появятся рамка вокруг фигуры и кнопка меню работы с объектом в правом верхнем углу фигуры.

• Через открывшееся меню выбрать пункт Свойства, в появившемся окне задать нужные настройки.

• Все произведенные настройки подтвердить кнопкой OK.

Примечание

Подобным образом изменяются настройки линий, стрелок, а также элементов, созданных инструментами Перо и выделение, Художественное перо, Текст.

## **Инструмент Линии**

Инструмент Линии может использоваться для рисования самых разнообразных прямых линий и стрелок, а также создания сложных фигур.

# ПРИМЕР: создание сложной фигуры

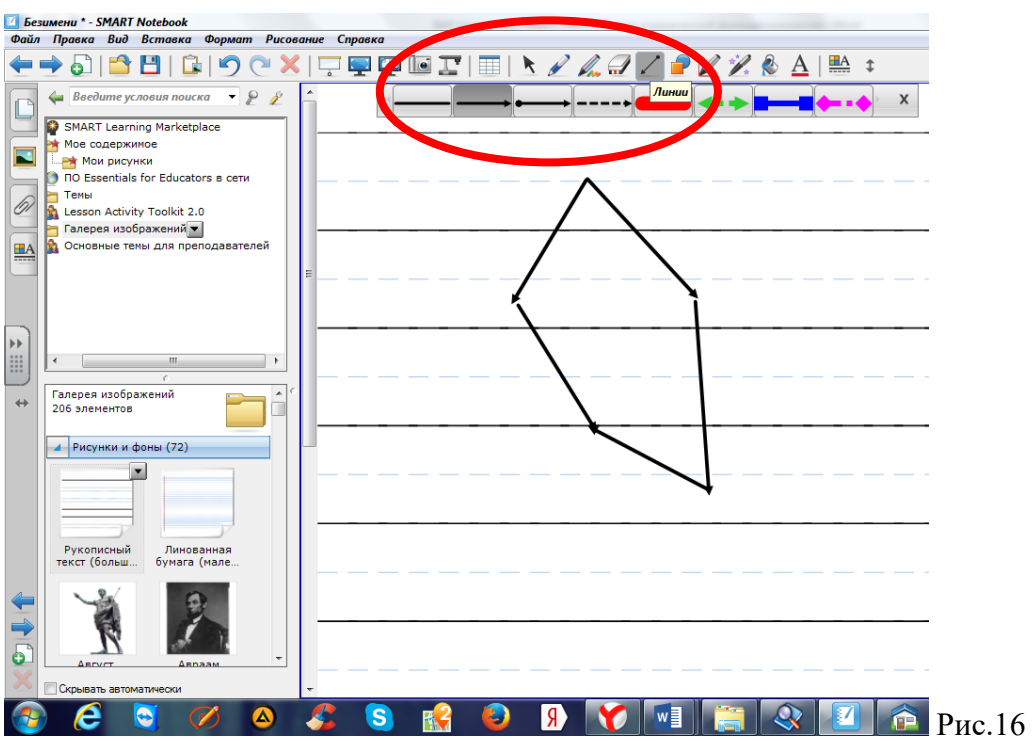

На новой странице с сеткой создадим сложную фигуру (рис. 16). Для этого следует создать новую страницу с сеткой, как описано ранее.

На готовой сетке создадим фигуру. Для этого следует:

1. Выбрать инструмент Линии (см. рис.16).

2. Через кнопку меню работы с объектом выбрать любую линию.

3. Маркером начать рисовать фигуру на странице документа (прижали и потянули прижатым маркером, при этом каждую линию фигуры рисуем отдельно). Получаем сложную незаконченную фигуру.

## **Действия с созданными элементами**

С любым созданным элементом или группой элементов можно выполнять различные действия. Например, группировку, копирование, изменение размера и местоположения, а также удаление.

ПРИМЕР: группировка отдельных элементов

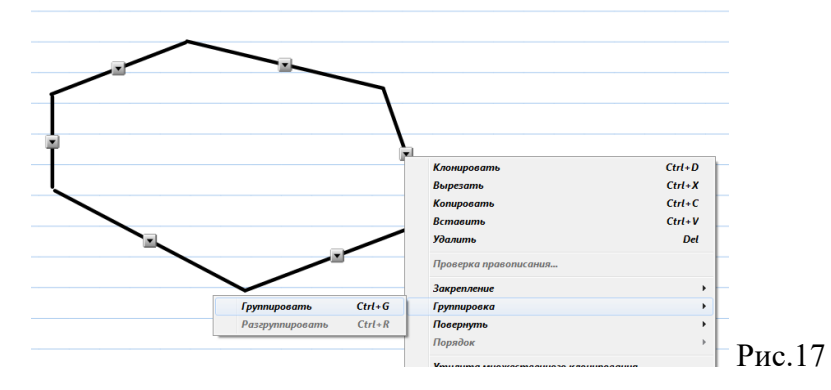

Чтобы элементы, созданные на доске, можно было использовать как единое целое, их следует сгруппировать. Для этого продолжим работу над сложной фигурой, которую создавали ранее:

1. Выбрать инструмент Выбрать.

2. Выделить все грани фигуры (рис. 17). Для этого следует представить образно эту фигуру в прямоугольной рамке, после чего прижать к любому углу этой образной рамки маркер и растянуть по диагонали до другого образного угла.

3. Щелкнуть маркером на любой из появившихся кнопок меню работы с объектом, выбрать пункт Группировка, подпункт Группировать.

4. Затем через кнопку меню работы с объектом выбрать пункт Свойства и задать настройки (изменить цвет линии).

5. Все произведенные настройки подтвердить кнопкой OK.

Примечание

Подобным образом можно сгруппировать рукописный текст, несколько фигур, линий, стрелок и других элементов.

С любым созданным элементом на доске можно производить различные действия: копирование, изменение размеров и местоположения, удаление.

#### **ПРИМЕР: изменение размера и местоположения элемента**

Прежде чем изменить размер слова, его следует выделить (нажатие маркером или пальцем на слове). Затем надо подвести маркер к правому нижнему угловому ограничителю (белый круг), чтобы появилась двунаправленная диагональная стрелка. Прижимая маркер или палец к доске, уменьшить или увеличить размер слова.

Для перемещения слова оно должно быть выделено. Далее надо подвести маркер к слову так, чтобы появилась четырехнаправленная стрелка. Прижимая маркер или палец к доске, переместить слово в нужном направлении.

Примечание

Подобным образом можно изменять размеры и местоположение фигур, линий, стрелок и других элементов.

#### **ПРИМЕР: копия элемента**

1. На выделенном слове воспользоваться кнопкой меню работы с объектом, выбрать пункт Копировать.

2. После того как сняли копию, ее надо вставить в документ. Для этого используется инструмент Вставить.

#### **ПРИМЕР: одна копия элемента на одной и той же странице**

На выделенном слове воспользоваться кнопкой меню работы с объектом, выбрать пункт Клонировать.

**ПРИМЕР: многократная копия элемента на одной и той же странице**

1. На выделенном слове воспользоваться кнопкой меню работы с объектом, выбрать пункт Утилита множественного клонирования.

2. Подвести маркер или палец к слову так, чтобы появилась четырехнаправленная стрелка. Прижимая маркер или палец к доске, переместить слово в нужном направлении.

3. Таким же образом с ранее указанного слова, как клона, оттаскиваем нужное количество копий.

Примечание

Подобным образом можно делать копии фигур, линий, стрелок и других элементов.

#### **ПРИМЕР: вращение элемента (изменение угла наклона)**

64

1. Прежде чем изменять угол наклона элемента, его следует выделить (нажатием маркера или пальца на слове). Затем надо навести маркер или палец на значок вращения вверху появившегося выделения так, чтобы вокруг него появились две закругленные стрелки.

2. Прижать маркер или палец к доске и начать вращение вокруг оси по кругу (изменять угол наклона).

Примечание

Подобным образом можно изменять угол наклона фигуры, линии, стрелки и других элементов.

#### **ПРИМЕР: удаление элемента**

 $\Box$  СПОСОБ 1.

Прежде чем удалить элемент, его следует выделить (нажатием маркера или пальца на слове). Затем, используя кнопку меню работы с объектом, выбрать пункт Удалить.

 $\Box$  СПОСОБ 2.

Прежде чем удалить элемент, его следует выделить (нажатием маркера или пальца на слове). Затем выбрать инструмент Удалить.

Примечание

Подобным образом можно удалять фигуры, линии, стрелки и другие элементы.

#### **ПРИМЕР: закрепление элемента на странице**

Любой созданный элемент (рисунок, текст, фото) можно зафиксировать на странице. Это делается для того, чтобы при работе на нем его нельзя было бы нечаянно переместить. Например, если этот элемент — фон страницы или ось координат для работы с графиками. Для закрепления элемента на странице его выделяют. Затем, используя кнопку меню работы с объектом, надо выбрать пункт Закрепление, подпункт Закрепить. (см.рис.18)

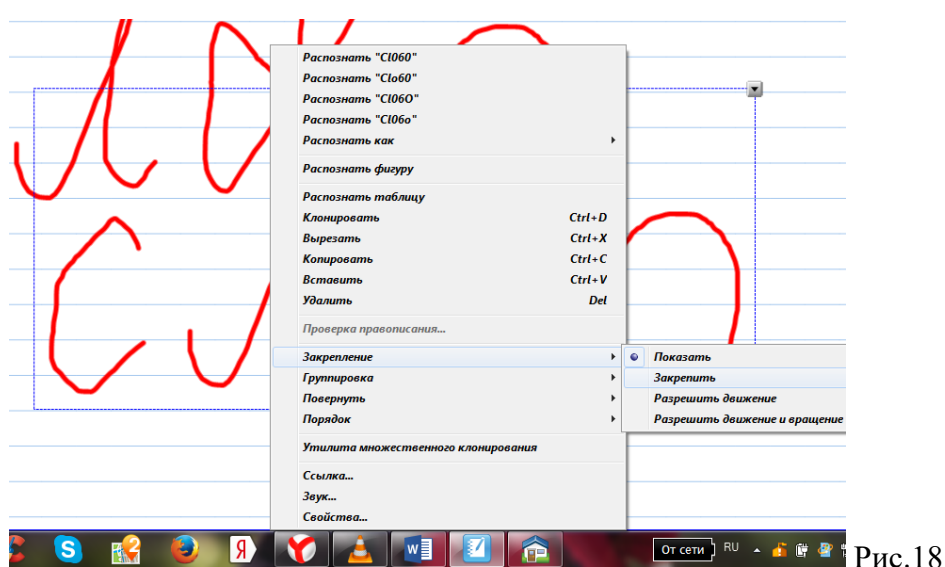

Соответственно, если заблокированный элемент надо будет переместить, то его следует разблокировать. Для этого на заблокированном элементе нажать маркером, затем щелкнуть маркером на появившемся замке, выбрать пункт Показать.

## **ПРИМЕР: внесение изменений в созданные элементы**

1. Выбрать инструмент Выбрать.

2. Выделить слово Пример.

3. На выделенном слове воспользоваться кнопкой меню работы с объектом, выбрать пункт Свойства.

4. Изменить параметры надписи, например, Толщину линии или Цвет контура и т. д.

Примечание

Подобным образом можно изменять настройки фигур, линий, стрелок и других элементов.

## **Инструмент Текст**

Для удобства работы на интерактивной доске с печатным текстом (рис. 19) следует использовать экранную клавиатуру.

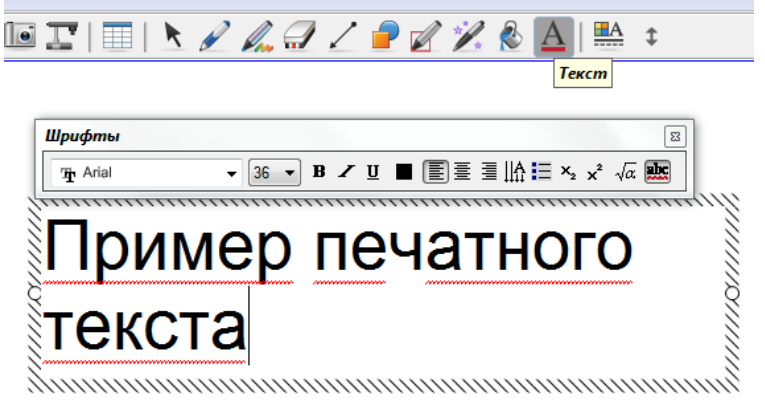

Рис.19

1. На основной панели инструментов выбрать инструмент Текст (см.рис.19).

2. На странице выбрать место для ввода текста щелчком маркера или пальцем по доске, после чего откроется панель инструментов Редактирование текста.

3. Для удобства ввода текстовой информации на доске следует открыть экранную клавиатуру. Для этого на области задач щелкнуть маркером или пальцем по соответствующему значку для вызова базового меню, где выбирается пункт Клавиатура.

4. Задать настройки текста: тип шрифта, размер, начертание, цвет. Затем ввести текстовую информацию.

Примечание

Настройки можно будет задать и для уже введенного текста. Для редактирования текста по нему следует произвести двойное нажатие маркером или пальцем.

ПРИМЕР: изменение ранее созданного текста

Для изменения печатного текста следует проделать определенные действия:

1. Выделить ранее созданный текст с помощью инструмента Выбрать.

2. На выделенном слове воспользоваться кнопкой меню работы с объектом, выбрать пункт Свойства, внести необходимые изменения.

Примечание

67

Копирование, удаление, изменение размеров, перемещение и вращение текста выполняются так же, как и аналогичные действия со словом и фигурой.

#### **Ссылки**

Если на занятии потребуется использование ранее созданного документа, одного из перечисленных элементов (ссылка на Web-страницу, страницу в этом файле, файл на этом компьютере, текущие вложения), то его можно привязать к документу в виде ссылки.

ПРИМЕР: создание ссылки на ранее сохраненный документ Notebook

1. В рабочей зоне написать слово для ссылки.

2. На выделенном слове воспользоваться кнопкой меню работы с объектом и выбрать пункт Ссылка.

3. В появившемся окне выбрать пункт Файл на этом компьютере.

4. Через кнопку Обзор выбрать папку и нужный документ Notebook, к которому будет привязана ссылка.

5. Все проделанные действия подтвердить кнопкой Открыть.

6. Задать настройки отображения ссылки на странице (рис.20).

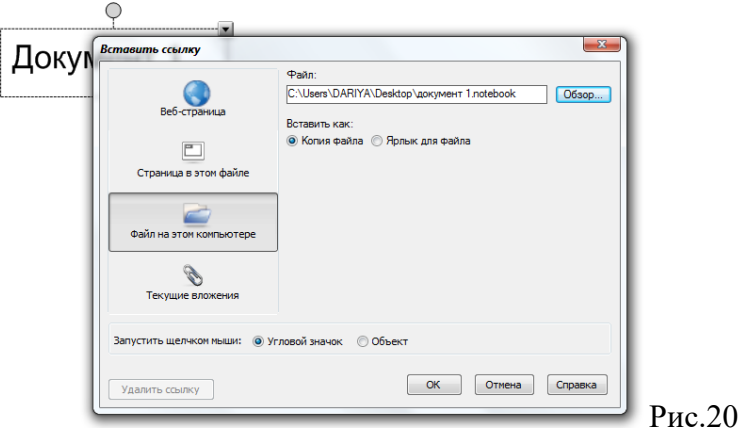

7. В группе переключателей вставить как можно задать параметры:

• Копия файла позволяет при сохранении документа сохранять внутри него файл ссылки. Это удобно использовать, если в дальнейшем документ Notebook будет демонстрироваться на другом компьютере, т. к. на внешний носитель можно будет скопировать только документ Notebook, при этом не заботясь о копировании файла, на который настроена ссылка из этого документа;

• Ярлык для файла позволяет сделать обычную ссылку на файл, т. е. при копировании документа Notebook вместе с ним следует копировать и файл ссылки.

8. В группе переключателей Запустить щелчком мыши можно выбрать вид отображения ссылки на рабочей странице. Например, вид Угловой значок отображается как текст, в левом нижнем углу которого расположена ссылка, вид Объект — как значок ссылки.

9. Все свои действия подтвердить кнопкой OK.

Примечание

Подобным образом можно создавать и настраивать другие ссылки, например, ссылки на звук, Flash-анимацию, видео, документы MS Office и т. д.

#### **Коллекция**

Данный инструмент позволяет наполнять страницы документа картинками, звуками, видеосюжетами, Flash-анимацией как из установленной базы, так и из своих заготовок.

Для работы с библиотекой можно использовать и свои ресурсы, которые следует подгрузить непосредственно в саму коллекцию.

Для этого существует несколько вариантов:

□ как описывалось ранее, в пункте Создание страницы со своим фоновым изображением;

□ используя инструмент Панель инструментов захвата экрана, о котором будет говориться далее.

ПРИМЕР: создание сюжетной композиции

Рассмотрим создание на странице фона (рис. 21).

69

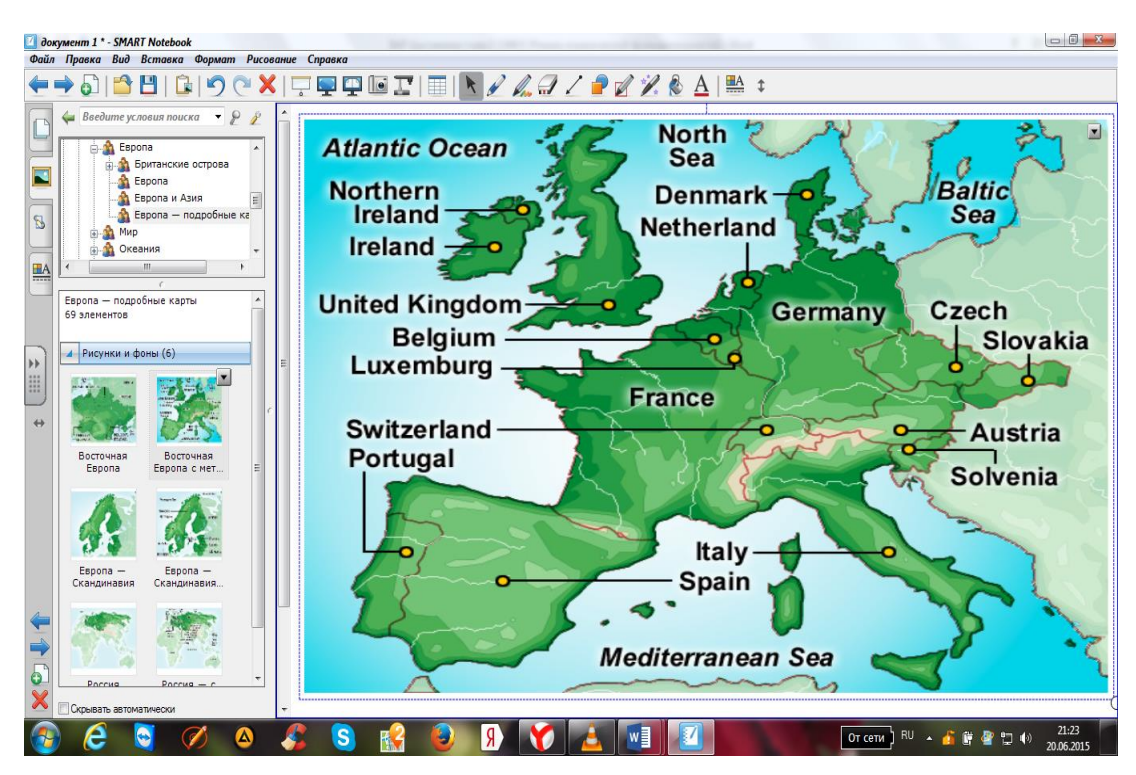

Рис.21

СПОСОБ 1. Если изображение расположено в готовой коллекции SmartNotebook, то:

1. В области задач выбрать вкладку Коллекция, откроется окно Дерево ресурсов.

2. Выбрать пункт Базовый материал для преподавателей  $\rightarrow$  География  $\rightarrow$ Карты → Европа → Европа-подробные карты.

3. Выбрать карту Russia, прижать к ней маркер и перетащить на страницу.

Данный фон следует закрепить, чтобы он был неподвижным. Для этого:

1. На выделенном изображении, используя кнопку меню работы с объектом, выбрать пункт Закрепление, подпункт Закрепить.

2. В области задач на панели поиска задать ключевое слово природа (рис. 22) и нажать кнопку Поиск.

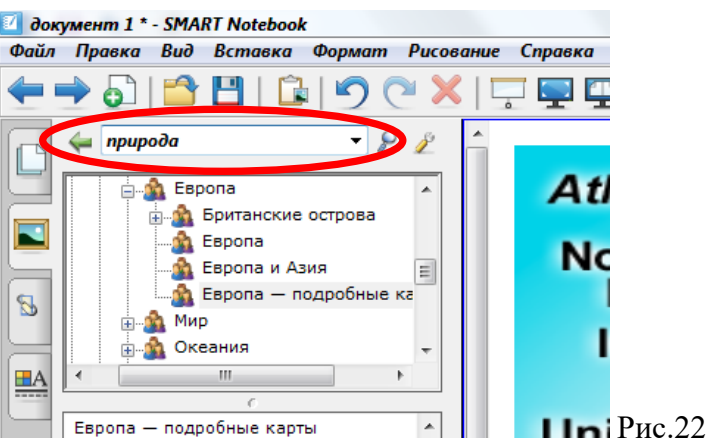

3. В окне Результаты поиска открыть папку Животные. Выбрать нужные элементы и перетащить их на готовый фон (см. рис.23).

4. Используя кнопку Назад, вернуться в результат поиска.

5. Открыть папку Растения. Выбрать нужные элементы и перетащить их на готовый фон (см. рис.23).

6. Используя кнопку Назад, вернуться в результат поиска.

7. Открыть папку Птицы. Выбрать нужные элементы и перетащить их на готовый фон (см. рис.23).

8. Настроить все перенесенные элементы, т. е. при необходимости изменить размеры, местоположение, лишние элементы удалить, сгруппировать. (Все эти действия описывались ранее.)

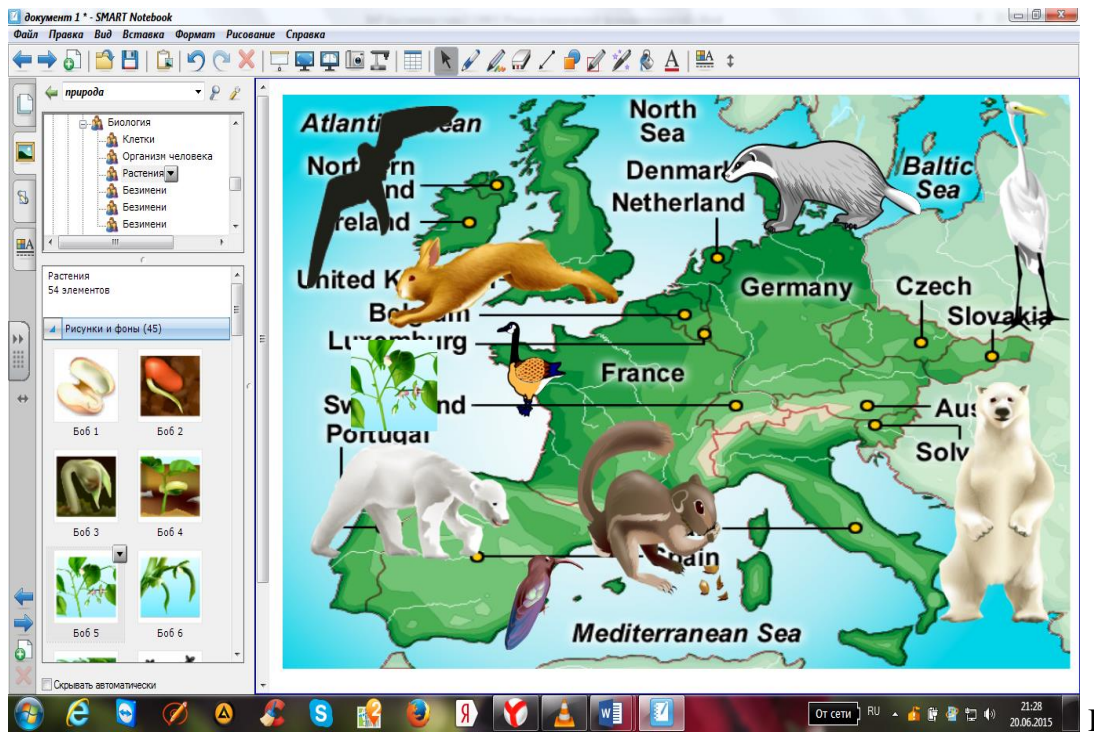

Рис.23

9. С некоторых настроенных элементов (рисунков) следует сделать определенное количество копий (используя функцию Клонировать) и разместить на фоне так, чтобы получился предложенный ранее образец (см. рис. 21). (Все эти действия описывались ранее.)

СПОСОБ 2. Если нужного фонового рисунка нет в коллекции, и он не был ранее добавлен в папку Мои фоновые изображения:

1. В пункте меню Вставка выбрать подпункт Рисунок из файла.

2. В появившемся окне выбрать нужную папку и файл одного из следующих типов: bmp, jpg, jpeg, tiff, png, wmf

3. Свой выбор подтвердить кнопкой Открыть.

Данный фон следует закрепить, чтобы он был неподвижным. Для этого на выделенном изображении, используя кнопку меню работы с объектом, выбрать пункт Закрепление, подпункт Закрепить.

Для добавления на страницу различных элементов служит область задач и инструмент Поиск, где задается нужное ключевое слово. Все остальные действия повторяются, как описывалось ранее в способе 1, при этом поиск и настройка элементов должны быть ориентированы на выбранный вами фон.

#### **Работа со страницами**

В ходе работы с документом создается множество страниц. Для полноценной работы с документом есть возможность копировать страницы, вносить в них изменения, переходить со страницы на страницу, перемещать, распечатывать или удалять страницы. Все эти действия можно проделать с помощью области задач при выборе вкладки Сортировщик страниц, где отображаются эскизы страниц.

Если вкладка Сортировщик страниц не требуется для постоянной работы, то она может быть скрыта с экрана на время работы с доской и очень быстро раскрыта, когда требуется для работы. Для включения или отключения режима автоматического скрывания с экрана используется флажок Скрывать автоматически.

ПРИМЕР: быстрый переход по страницам
Для перехода на нужную страницу следует проделать определенные действия:

1. Открыть вкладку Сортировщик страниц.

2. Выбрать нужный эскиз страницы.

3. Произвести двойной щелчок маркером или пальцем по данному эскизу страницы.

ПРИМЕР: перемещение страниц в документе

Для изменения местоположения страницы в документе следует выполнить такие действия:

1. Выделить эскиз страницы.

2. Прижать маркер или палец к странице и перетащить в нужный промежуток между страницами. При перемещении маркера будет отображаться индикатор местоположения в виде горизонтальной линии.

ПРИМЕР: копирование страниц

1. На выделенном эскизе страницы следует воспользоваться кнопкой меню работы с объектом. Появится меню для изменения страницы.

2. Выбрать команду Клонировать страницу.

3. Затем, если надо, ее следует переместить, как описано ранее.

ПРИМЕР: переименование страниц

1. На выделенном эскизе страницы следует воспользоваться кнопкой меню работы с объектом. Появится меню для изменения страницы.

2. Выбрать команду Переименовать страницу.

3. В появившемся окне под эскизом страницы задать новое имя странице, подтвердить изменения кнопкой OK.

ПРИМЕР: удаление страниц

1. На выделенном эскизе страницы следует воспользоваться кнопкой меню работы с объектом. Появится меню для изменения страницы.

2. Выбрать команду Удалить страницу.

ПРИМЕР: распечатка страниц документа

Печать документа происходит в режиме документа. На печать можно выводить одну страницу, несколько страниц или весь документ. Для распечатки следует выполнить определенные действия:

1. Открыть любой документ.

2. Выбрать пункт меню Файл, подпункт Печать….

3. В появившемся окне указать нужные параметры (рис. 24):

• вкладка Разметка страницы позволяет произвести настройки печати параметров документа;

• вкладка Настройка принтера позволяет произвести настройки принтера.

4. Подтвердить все настройки кнопкой Печать или отменить печать кнопкой Отмена.

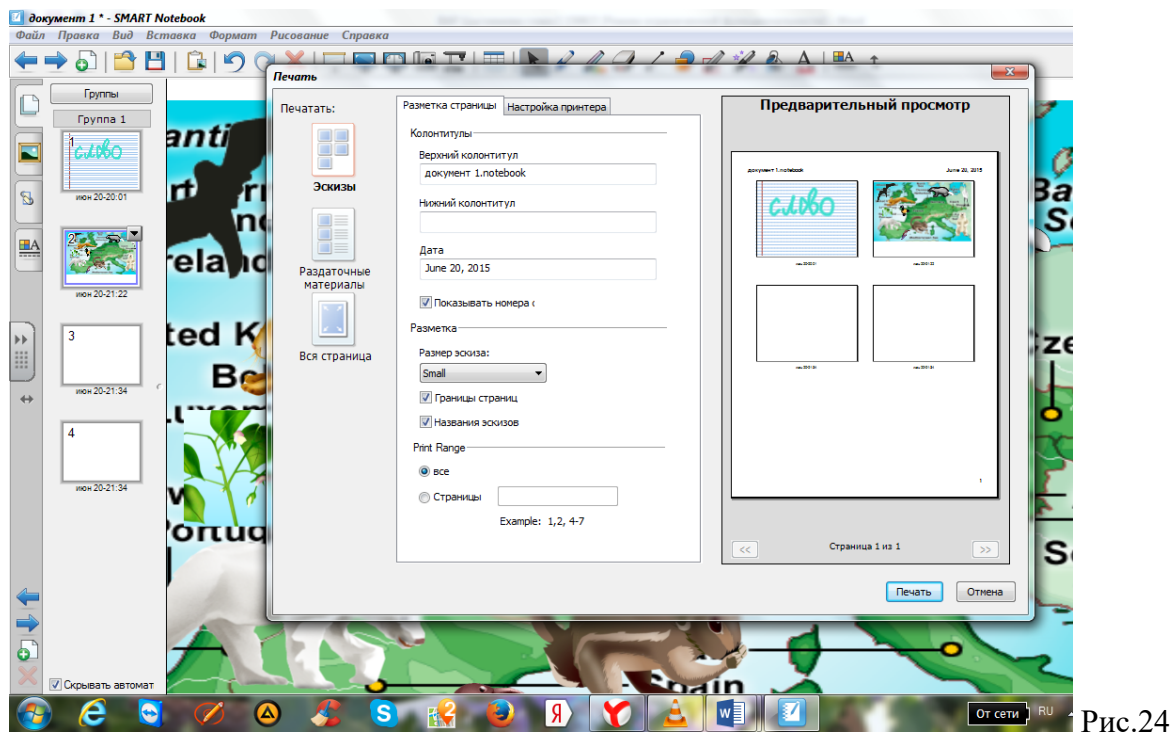

ПРИМЕР: экспортирование документа

Преобразование в формат PDF, изображения, презентации, Webстраницы происходит в режиме документа. Для этого:

1. Открыть любой документ.

- 2. Выбрать пункт меню Файл, подпункт Экспорт.
- 3. В появившемся окне выбрать нужный параметр экспорта (рис. 25).

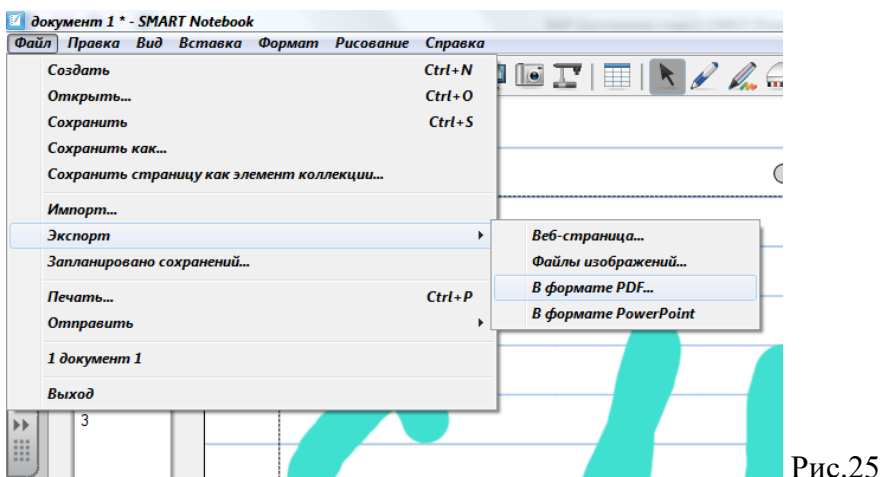

4. Задать настройки, если таковые присутствуют.

5. Указать папку и имя файла для экспортированного документа.

6. Подтвердить все настройки или отменить действия.

## **Инструмент Захват экрана**

Панель инструментов захвата экрана (см. табл. П5.3) используется для создания снимка части или всего экрана. При работе с данным инструментом можно выбрать определенную область на экране для ее съемки.

При съемке на фотографии запечатлеваются все типы объектов, отображаемых на экране, включая фон, пометки, сетки, линии, фигуры, текст и другие изображения.

Перед тем как воспользоваться Панелью инструментов захвата экрана, следует на экране отобразить нужное для съемки изображение и только после этого выбрать один из следующих типов захвата.

ПРИМЕР: съемка области

Допустим, с рабочего стола надо снять фрагментарную копию.

1. Открыть Панель инструментов захвата экрана.

2. Свернуть окно документа Notebook.

3. На экране должен остаться рабочий стол.

4. На Панели инструментов захвата экрана установить или убрать отметку о захвате изображения на новую страницу, т. к. изображение может понадобиться на ранее открытой странице документа Notebook.

5. Затем выбрать инструмент Выделяемая область.

6. На рабочем столе прижатым маркером или пальцем выделить нужную зону изображения.

7. После того как будет выделена нужная область фотографии, на экране в течение нескольких секунд будет отображаться сообщение «Идет захват в ПО Notebook».

8. Как только эти действия будут произведены, рисунок автоматически перенесется согласно выбранному параметру вставки.

9. Закрыть Панель инструментов захвата экрана, нажав в правом верхнем углу панели кнопку Закрыть.

10. Перейти в документ Notebook.

ПРИМЕР: частичная съемка

Допустим, в коллекции ресурсов доски нет определенного рисунка, но зато он есть в коллекции Office.

1. Открыть Панель инструментов захвата экрана.

2. Свернуть окно документа Notebook.

3. На экране открыть документ MS Word, из коллекции MS Office вставить нужный рисунок, задать размеры и все необходимые настройки.

4. На Панели инструментов захвата экрана установить или снять отметку о захвате изображения на новую страницу, т. к. изображение может понадобиться на ранее открытой странице документа Notebook.

5. Выбрать инструмент Произвольная выделяемая область.

6. На странице открытого документа MS Word прижатым маркером или пальцем начать очерчивать рисунок в виде некой фигуры либо по контуру (где начальная и конечная точки очерченной фигуры должны соединиться).

7. После того как будет выделена нужная область фотографии, на экране в течение нескольких секунд будет отображаться сообщение «Идет захват в ПО Notebook».

8. Как только эти действия будут произведены, рисунок автоматически перенесется согласно выбранному параметру вставки.

9. Закрыть Панель инструментов захвата экрана, нажав в правом верхнем углу панели кнопку Закрыть.

10. Перейти в документ Notebook.

Примечание

Подобным образом можно делать фотографии с любого изображения, открытого в любой программе.

ПРИМЕР: съемка окна

Допустим, в Excel была сделана сводная таблица с диаграммой, и именно диаграмма должна быть представлена в документе Notebook как картинка.

1. Открыть Панель инструментов захвата экрана.

2. Свернуть окно документа Notebook.

3. На экране открыть документ MS Excel, отобразить лист с диаграммой, при этом диаграмма должна быть размещена на отдельном листе.

4. На Панели инструментов захвата экрана установить или снять отметку о захвате изображения на новую страницу, т. к. изображение может понадобиться на ранее открытой странице документа Notebook.

5. Выбрать инструмент Рабочая зона.

6. На странице открытого документа MS Excel при подведении маркера или пальца к рабочему окну с диаграммой появится сетка, на которой надо произвести одинарное нажатие.

7. После того как будет выделена нужная область фотографии, на экране в течение нескольких секунд будет отображаться сообщение «Идет захват в ПО Notebook».

8. Как только эти действия будут произведены, рисунок автоматически перенесется согласно выбранному параметру вставки.

9. Закрыть Панель инструментов захвата экрана, нажав в правом верхнем углу панели кнопку Закрыть.

10. Перейти в документ Notebook.

ПРИМЕР: полноэкранная съемка

Допустим, в MS PowerPoint был сделан слайд с наглядной схемой, и именно этот слайд должен быть представлен в документе Notebook как картинка.

1. Открыть Панель инструментов захвата экрана.

2. Свернуть окно документа Notebook.

3. На экране открыть нужный слайд, созданный в MS PowerPoint, в режиме демонстрации.

4. На Панели инструментов захвата экрана установить или снять отметку о захвате изображения на новую страницу, т. к. изображение может понадобиться на ранее открытой странице документа Notebook.

5. Выбрать инструмент Полный экран.

6. На экране появится сетка, на которой надо произвести одинарное нажатие маркером или пальцем.

7. После того как будет выделена нужная область фотографии, на экране в течение нескольких секунд будет отображаться сообщение «Идет захват в ПО Notebook».

8. Как только эти действия будут произведены, рисунок автоматически перенесется согласно выбранному параметру вставки.

9. Закрыть Панель инструментов захвата экрана, нажав в правом верхнем углу панели кнопку Закрыть.

10. Перейти в документ Notebook.

## **Инструмент затенения экрана (Шторка)**

Инструмент затенения экрана используется для скрытия на экране определенной области. Шторка представляет собой прямоугольную область, за которой не видно содержимого страницы. При этом она может быть частично открыта с любой стороны.

ПРИМЕР: использование шторки

Допустим, на доске готовится страница, где пошагово рассматривается схема переработки нефти в разные конечные продукты. При объяснении данного материала шторка будет постепенно открывать материал по мере его надобности.

1. Нажать инструмент Показать затенение экрана. На экране появится серая шторка, при этом в середине верхнего, нижнего, левого и нижнего краев отображаются точки для постепенного открытия шторки (см. рис.26).

2. Для изменения размеров шторки следует подвести маркер или палец к точке так, чтобы появилась двунаправленная горизонтальная или вертикальная стрелка, прижать маркер или палец к доске и изменить размер шторки.

При этом, при необходимости, размер шторки можно изменить одновременно с двух сторон.

3. Для завершения работы со шторкой используется кнопка Закрыть, расположенная на шторке в правом верхнем углу.

Примечание

Шторка устанавливается на конкретную страницу и на следующие страницы автоматически не распространяется.

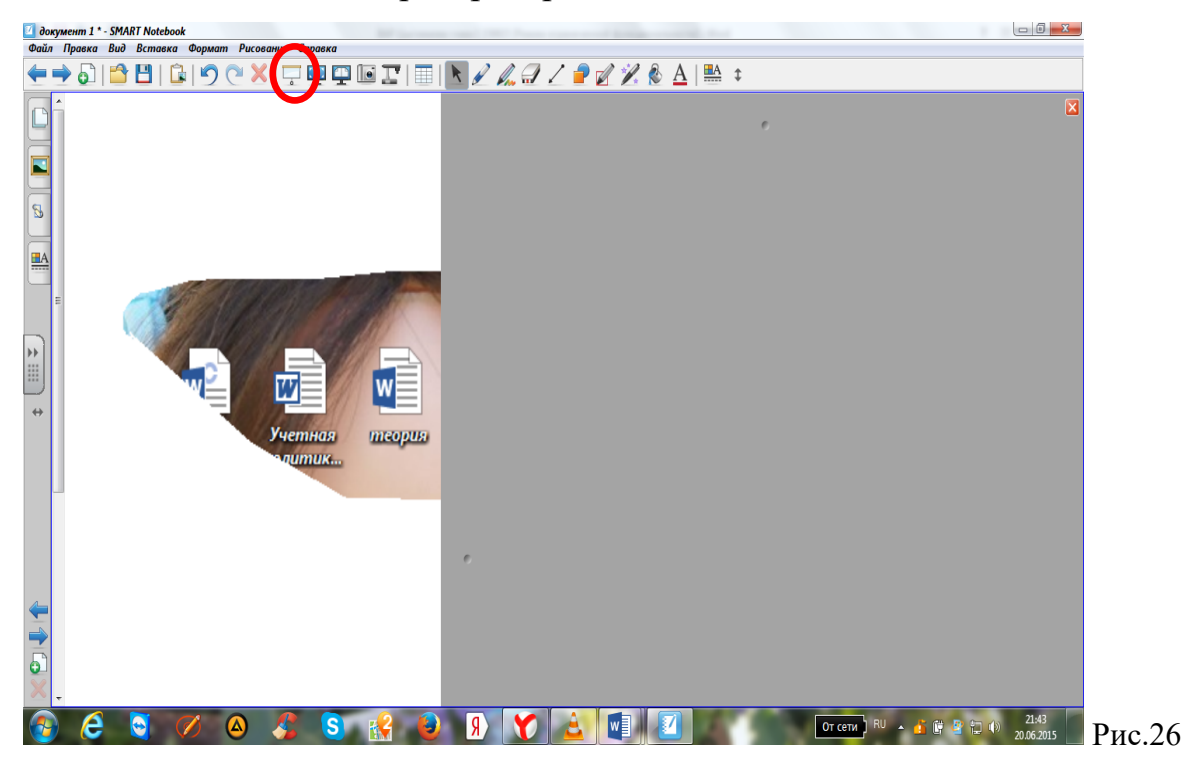

**Инструмент Средство записи**

С помощью инструмента Средство записи можно записывать видеосюжеты разных планов. С помощью инструмента Средство записи происходит запись всех действий на интерактивной доске и звукового сопровождения. Впоследствии это видео может быть просмотрено как обычный видеоролик через Windows Media Player.

У инструмента Средство записи можно изменить настройки, для этого на открытой панели инструментов Средство записи войти в пункт Меню, подпункт Параметры. Данный пункт позволяет устанавливать специальные настройки на качество аудио и видео, формат видео, указание папки для записи видео.

ПРИМЕР: запись видеосюжета

Допустим, для самостоятельной работы на уроке надо наглядно записать объяснения каких-то действий.

Открыть инструмент Средство записи можно одним из двух способов.

 $\Box$  СПОСОБ 1.

На панели инструментов Центр запуска выбрать инструмент Средство записи.

 $\Box$  СПОСОБ 2.

В области панели задач открыть базовое меню щелчком маркера или пальца по значку SMART Board и выбрать пункт Средство записи.

• Появится панель инструментов Средство записи.

• Для выбора типа записи нажать кнопку меню работы с объектом расположенную рядом с инструментом Запись. В появившемся окне следует выбрать один из типов записи.

п Если объяснение будет происходить на всей рабочей области, следует выбрать команду Запись рабочего стола.

п Если объяснение будет происходить на каком-то участке доски или экрана, следует выбрать команду Запись области… и определить зону для записи так, как это делали с частичной съемкой.

п Если объяснение будет происходить на конкретной рабочей зоне определенного окна, следует выбрать команду Запись окна… и определить окно для записи так, как это делали со съемкой окна.

• В процессе записи можно делать паузы кнопкой Пауза. Для продолжения записи следует нажать кнопку Запись.

• Для завершения записи используется кнопка Остановить запись. После этого появится окно сохранения видеосюжета, где следует указать имя файла и подтвердить кнопкой Сохранить.

• После сохранения видеозаписи на экране появится сообщение об успешном сохранении записи и возможности ее воспроизведения, если установить соответствующий значок. Подтвердить свое согласие кнопкой OK.

• После завершения работы с инструментом Средство записи его следует закрыть кнопкой Закрыть.

ПРИМЕР: воспроизведение видеосюжета

При воспроизведении записи следует воспользоваться одним из предложенных способов:

□ после сохранения можно воспроизвести только что сделанную видеозапись, для этого в завершение записи в появившемся окне поставить флажок Воспроизвести запись.

□ в дальнейшем ранее созданная и сохраненная видеозапись может быть включена в урок через инструмент Ссылки (см. разд. «Ссылки» ранее в этой главе);

□ можно открывать и показывать видеозапись как обычный видеоролик через Windows Media Player.

Дополнительные материалы

## **Заключение**

В условиях внедрения федерального государственного стандарта второго поколения, в основу которого положен системно-деятельностный подход, особую актуальность приобретает использование интерактивных технологий. Они способствуют целостному развитию личности ученика за счет активной самостоятельной познавательной и мыслительной деятельности.

Эффективной реализации интерактивных технологий могут в значительной степени содействовать современные технические интерактивные средства. Интерактивные средства позволяют с большой эффективностью реализовать прикладную направленность процесса обучения, развивать межпредметные связи. В то же время они содействуют активному взаимодействию всех участников образовательного процесса, в связи, с чем интерактивные технические средства могут рассматриваться именно как средство реализации интерактивных технологий обучения.

Целью настоящего исследования была разработка учебного курса для учителей по использованию интерактивной доски Smart Board на уроках.

В ходе работы были выполнены следующие задачи:

1. Проанализированы требования к материально-техническому, учебнометодическому и информационному оснащению образовательного процесса в условиях реализации ФГОС второго поколения для школ.

2. Был проведен обзор основных типов интерактивных досок, их функциональных возможностей и принципов работы. Интерактивная доска — это сенсорный экран, который подключается к специальному проектору, передающему изображение на поверхность — доску. С помощью прикосновения к доске можно управлять изображением. Интерактивные доски бывают прямой и обратной проекции. При прямой проектор помещается перед доской на подставке или на потолке. При обратной — проектор устанавливается за доской. Выделяют следующие типы технологий интерактивных досок:

1) Сенсорная аналого-резистивная технология. Для работы с сенсорной аналого-резистивной доской не обязательно иметь специальные маркеры и, хотя в комплекте поставки могут быть разноцветные маркеры и ластик, можно пользоваться пальцем или указкой.

2) Электромагнитная технология. При использовании электромагнитной технологии интерактивная доска имеет твердую поверхность. Электронное перо (маркер) питается от батарей или получает энергию по проводу, которым привязано к доске. Помимо маркеров изготовитель может предлагать электронный ластик.

3) Лазерная технология. Работать пальцем или обычным маркером с лазерной интерактивной доской не получится — нужен специальный маркер, который для уменьшения ошибок желательно держать перпендикулярно поверхности доски.

4) Ультразвуковая/инфракрасная технология. Электронный маркер работает от батарейки, как и электронный ластик. Основной недостаток ультразвуковой/инфракрасной технологии тот же, что у электромагнитной и лазерной — необходимо использовать специальный электронный маркер.

5) Микроточечная технология. Позволяет сделать доску полностью беспроводной. На поверхности маркерной доски нанесены почти незаметные невооруженным глазом точки, встроенная в маркер камера по ним определяет координаты точки касания. Bluetouth-передатчик, также встроенный в электронный маркер, передает координаты точки касания в компьютер, а доска не требует при этом ни питания, ни беспроводного подключения.

6) Емкостная технология. Позволяет управлять пальцем, но при этом поверхность доски остается очень прочной и износостойкой. Место касание определяется по изменению электрической емкости поверхности доски. Эта технология позволяет распознавать одновременно несколько касаний пальцем, благодаря чему может работать три человека одновременно и для управления объектами на экране можно использовать обе руки.

3. Разработана программа и содержание учебного курса по

использованию интерактивной доски Smart Board и программного обеспечения к ней на уроках в школе. В рамках данной программы освещаются основные темы по работе с интерактивной доской SMART Board:

- установка и настройка интерактивной доски и ее программного обеспечения;

- базовые возможности интерактивной доски;

- работа с ПО интерактивной доски.

Таким образом, можно сделать вывод, что задачи работы выполнены, цель работы достигнута.

## **Список литературы**

1. Воронкова О. Информационные технологии в образовании. Интерактивные методы / О.Воронкова. – М.: Феникс, 2010. - 320 с.

2. Горюнова М.А. Интерактивные доски и их использование в учебном процессе / Горюнова М. А., Семенова Т. В., Солоневичева М. Н. – СПб.: БХВ-Петербург, 2010. - 52 с.

3. Кашлев С.С. Интерактивные методы обучения / С.С.Кашлев. – М.: ТетраСистемс, 2011. – 224с.

4. Щепакина Т.Е. Методические рекомендации по использованию возможностей интерактивной доски Smart Board в процессе преподавания информатики / Т.Е.Щепакина. – М.: ИИО РАО, 2006. – 40 с.

5. Министерство образования и науки Российской Федерации: [Электронный ресурс]. М., 2011-2015. URL: <http://минобрнауки.рф/> (Дата обращения: 25.05.2015).

6. SmartBoard Сообщество учителей Smart: [Электронный ресурс]. 2015. URL: [http://www.smartboard.ru/,](http://www.smartboard.ru/) <http://www.smarttech.ru/> (Дата обращения: 29.05.2015).